# ESCUELA SUPERIOR POLITECNICA DEL LITORAL

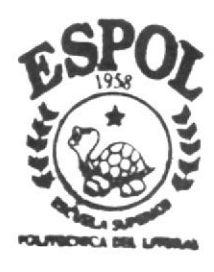

Programa de Tecnología en Computación y Diseño Gráfico y Publicitario

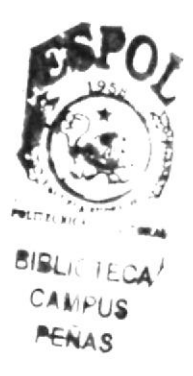

## Proyecto de Graduación

Previo a la Obtención del Título de Programador de Sistemas Análisis de Soporte de Microcomputadoras

## $Tem a$ : **Web Site de Tecanegsa**

AUTORES: Olga María Castro G. Juan José Campos Ch.

DIRECTOR: Anl. Gabriel Buendía Gallegos

 $\begin{picture}(160,10) \put(0,0){\line(1,0){10}} \put(0,0){\line(1,0){10}} \put(0,0){\line(1,0){10}} \put(0,0){\line(1,0){10}} \put(0,0){\line(1,0){10}} \put(0,0){\line(1,0){10}} \put(0,0){\line(1,0){10}} \put(0,0){\line(1,0){10}} \put(0,0){\line(1,0){10}} \put(0,0){\line(1,0){10}} \put(0,0){\line(1,0){10}} \put(0,0){\line(1,0){10}} \put(0$ 

# $A \cap B$   $A \cap C$   $2004$

## **ESCUELA SUPERIOR POLITÉCNICA DEL LITORAL**

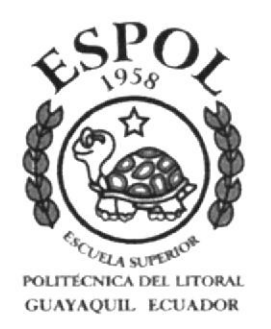

## PROGRAMA DE TECNOLOGÍA EN COMPUTACIÓN Y DISEÑO GRÁFICO Y PUBLICITARIO

### **PROYECTO DE GRADUACIÓN**

Previo a la obtención del Título de:

### Programador de Sistemas Análisis de Soporte de Microcomputadoras

Tema: Web Site de Tecanegsa

Autores: Olga María Castro G. Juan José Campos Ch.

Director: Anl. Gabriel Buendía Gallegos

Año: 2004

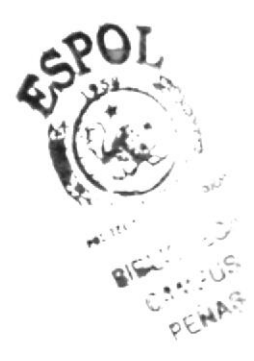

### AGRADECIMIENTO

Agradecemos a Dios por ser nuestro guía y luz para alcanzar nuestras metas.

Doy gracias a mi madre Luz Castro por permitir que su sueño sea mi realidad a mis familiares y amigos que de alguna manera contribuyeron en este logro.

A mis padres por enseñarme a ser valiente para salir avante ante las adversidades. A mis hermanos y amigos que fueron siempre un apoyo constante. A mi esposa e hija.

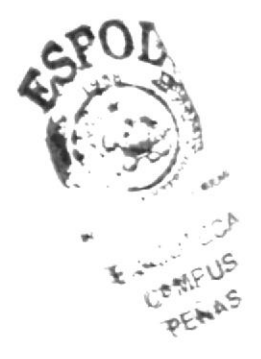

### **DEDICATORIA**

Dedicamos este esfuerzo a nuestro Dios por darnos las fuerzas para lograrlo.

Dedico este trabajo a mi madre y a la nueva generación de mi familia para demostrar que si es posible llegar a cumplir una meta trazada por duro que sea el camino.

A mis padres y hermanos. A mi esposa Brigitte y mi hija Arianna que son mi razón de vivir.

### DECLARACIÓN EXPRESA

La responsabilidad por los hechos, ideas y doctrinas expuestas en esta tesis de grado nos corresponden exclusivamente; y el patrimonio intelectual de Ia misma, al pROTCOM (Programa de Tecnología en compuración) de la ESPOL (Escuela Superior politécnica del Litoral)

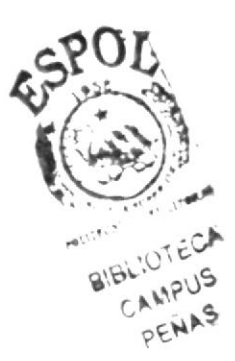

### DIRECTOR DE TESIS

aga um Anl. Gabriel Buendía

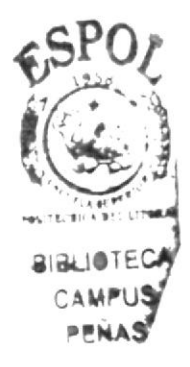

### **AUTORES DE LA TESIS**

Olga Castro G.

Olga Castro G.

TC4 fuan José Campos Ch.

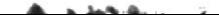

## **CONTENIDO**

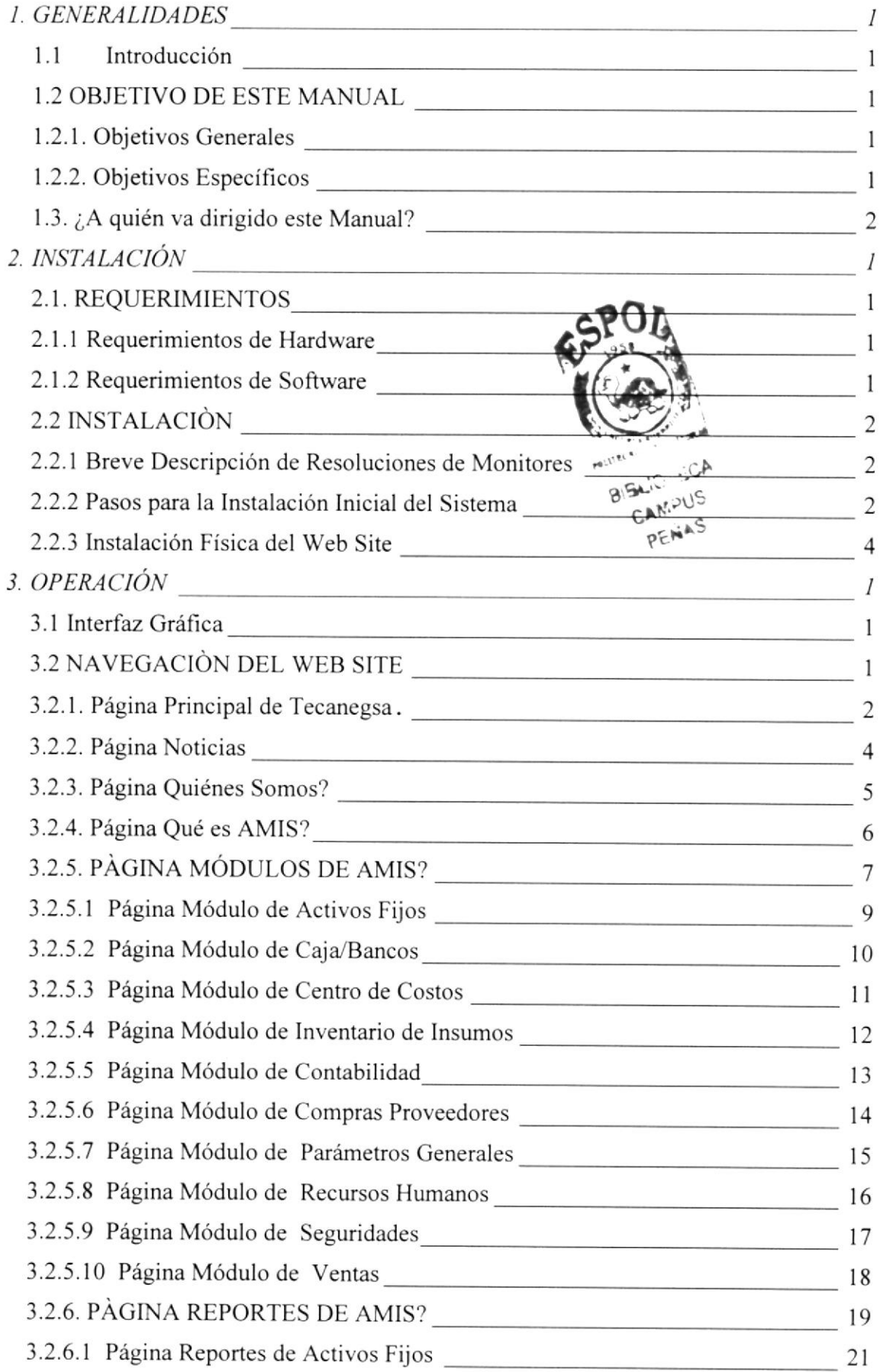

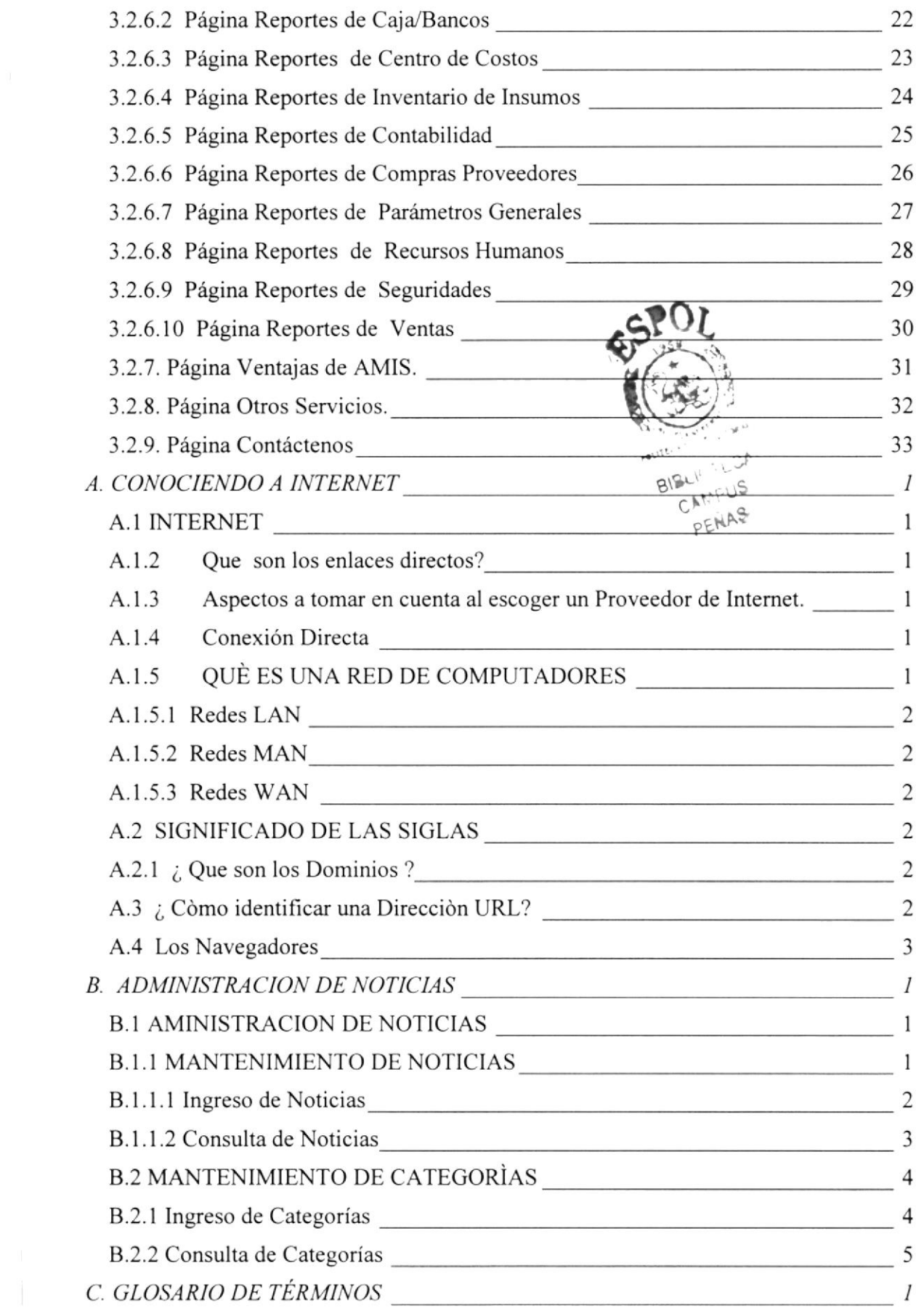

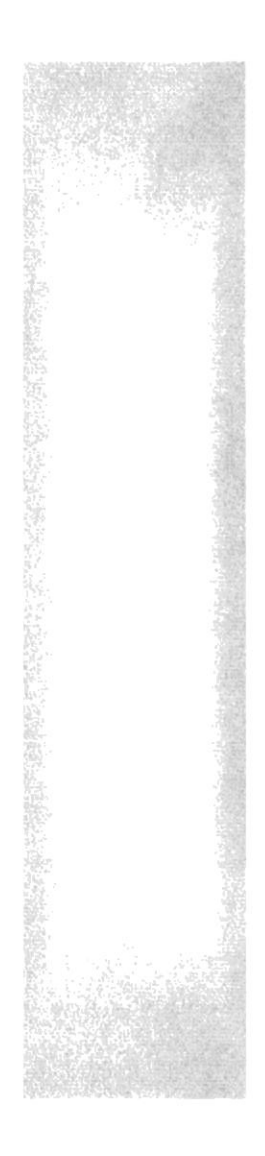

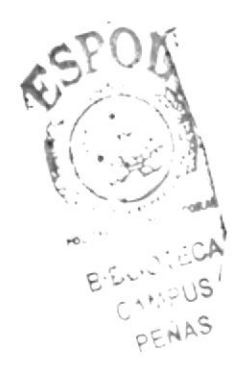

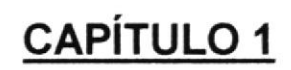

## **GENERALIDADES**

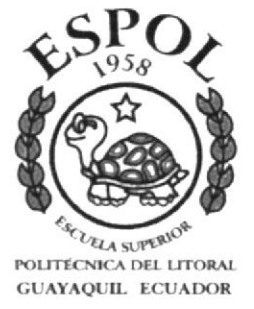

### I. GENERALIDADES

### l.l Introducción

Este manual contiene toda la información de cómo operar un Sitio Web, además indica también todo su funcionamiento. Nos ayuda a identificar los conocimientos minimos que deben tener los usuarios para poder obtener una comprensión exitosa de cada una de las funciones del mismo, así como informarse en su totalidad de toda la información que el Web Site desee transmitir al usuario.

Cabe indicar que es de mucha importancia leer este manual antes y/o durante la navegación del Sitio Web, ya que lo guiará paso a paso en el manejo de todas sus funciones y le facilitará la navegación en el mismo.

### I.2 OBJETIVO DE ESTE MANUAL

Este manual ha sido diseñado con los siguientes objetivos:

### 1.2.1. Objetivos Generales

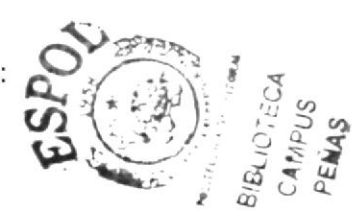

- Guiar al usuarío para utilizar el Sitio Web de La Empresa de Tecnología a Agricultura y Negocios "Tecanegsa S. A." y su producto principal el Software Agricultural Management Information System "AMIS".
- Ayudar al usuario a manejar Internet para facilitar la Navegación en el Sitio.
- Conocer detalladamente el sitio Web con todas sus características.

### I.2.2. Objetivos Específicos

- . Comprender los requerimientos pam que el sitio funcione Correctamente.
- o Guia¡ al usua¡io a manejar cada una de las opciones del Web Site.
- Brindar información de todo lo referente a La Empresa de Tecnología Agricultura y Negocios "Tecaneg S. A." y su producto principal el Soñware Agricultural Management Information System "AMIS".

### 1.3. ¿A quién va dirigido este Manual?

Este manual ha sido diseñado para facilitar al usuario el manejo del sitio Web de una manera más fácil y eficiente.

Entre las personas a las que va dirigido este manual se encuentran:

- · Personas con poco conocimiento en computación y conocimiento de Agronomía.
- · Empresas con empleados que no tengan conocimiento en páginas Web.
- · Todo el personal de Tecanegsa S.A..

A las personas encargadas del mantenimiento del sitio.

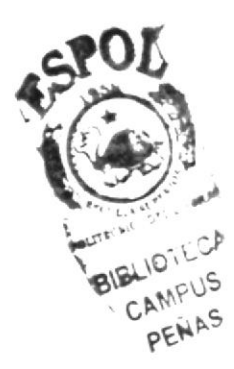

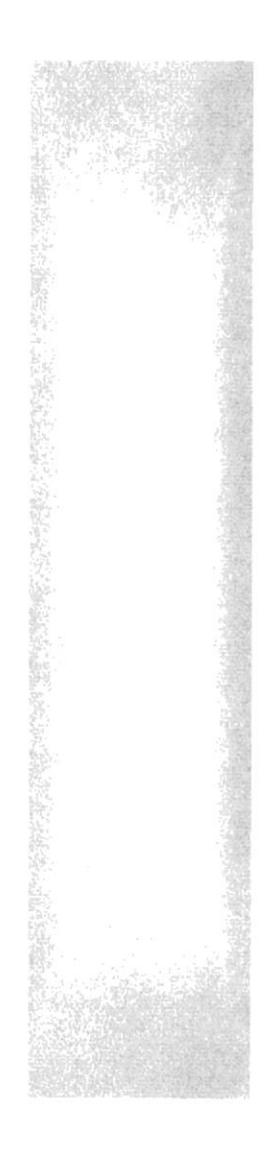

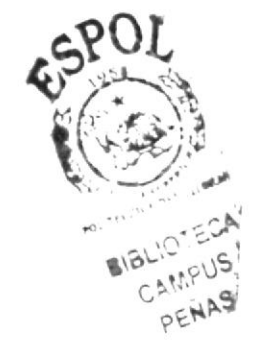

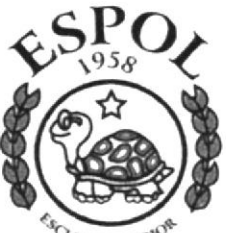

ER A SUPERIOR<br>POLITECNICA DEL LITORAL<br>GUAYAQUIL ECUADOR

## **CAPÍTULO 2**

**INSTALACIÓN** 

## 2. INSTALACIÓN

### 2.1. REQUERIMIENTOS

### 2.1.1 Requerimientos de Hardware

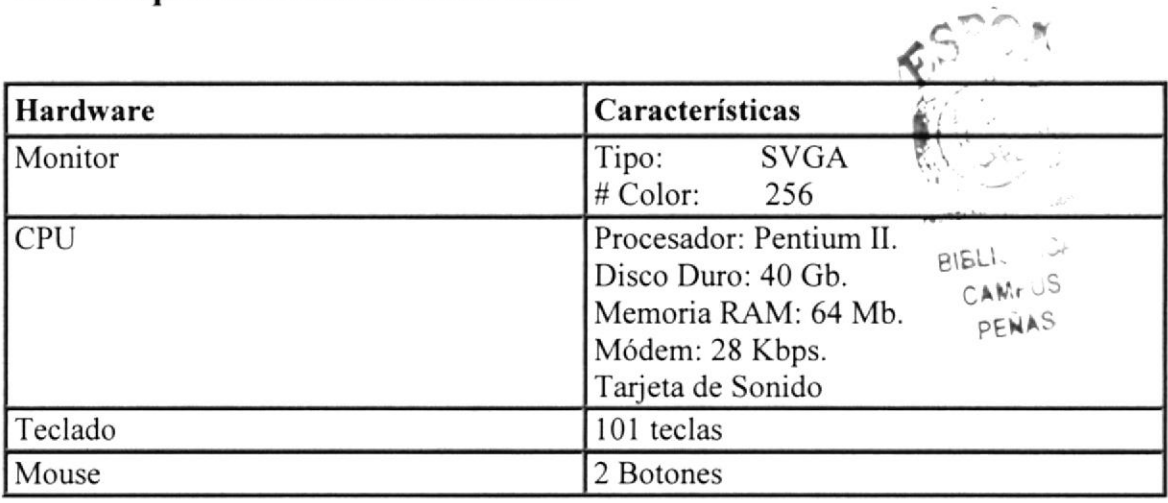

### 2.1.2 Requerimientos de Software

El Software mínimo para que el Sitio Web funcione correctamente es el siguiente:

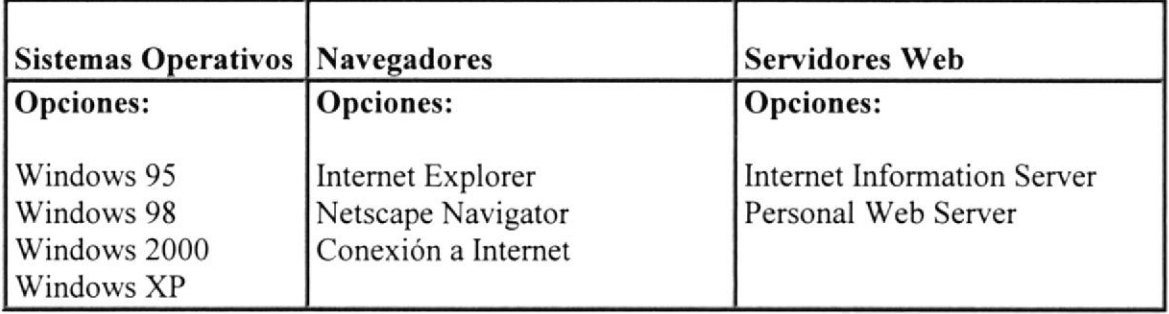

### 2.2INSTALACIÓN

### 2.2.1 Breve Descripción de Resoluciones de Monitores

### RESOLUCIONES:

Resolución de pantalla se denomina a la cantidad de pixeles que se pueden ubicar en un determinado modo de pantalla. Estos pixeles están a su vez distribuidos entre el total de horizontales y el de verticales. Todos los monitores pueden trabajar con múltiples modos, pero dependiendo del tamafio del monitor, unos nos serán más útiles que otros: en el ámbito general se recomienda lo siguiente:

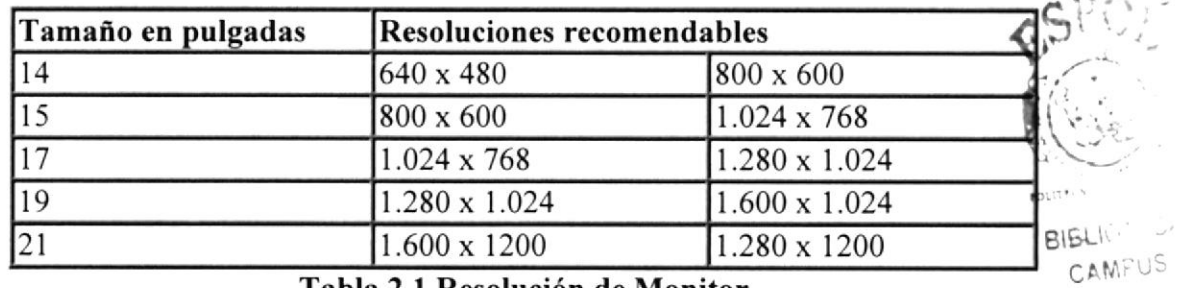

Tabla 2.1 Resolucién de Monitor

PENAS

### 2.2.2 Pasos para la Instalación Inicial del Sistema

Para poder tener acceso a nuestro Web Site y tener una óptima visualización de los gráficos, tablas y fotos que se encuentran en el mismo es necesario tener presente que el área de la pantalla debe ser de:

### 800 x 600 píxeles

Esto nos va a servir para tener una mejor resolución en el monitor, y poder tener una mejor visualización del Web Site.

Si no tiene esta configuración, a continuación le mostramos como debe hacerlo:

### **Primer Paso:**

En la pantalla principal de Windows que aparece al iniciar el computador, nos ubicamos con el puntero del Mouse sobre el botòn INICIO que se encuentra en la parte inferior izquierda de la pantalla y a continuación se desplegará un menú donde usted deberá escoger la opción CONFIGURACIÓN y nuevamente se activará otro menú en el cual deberá escoger la opción PANEL DE CONTROL.

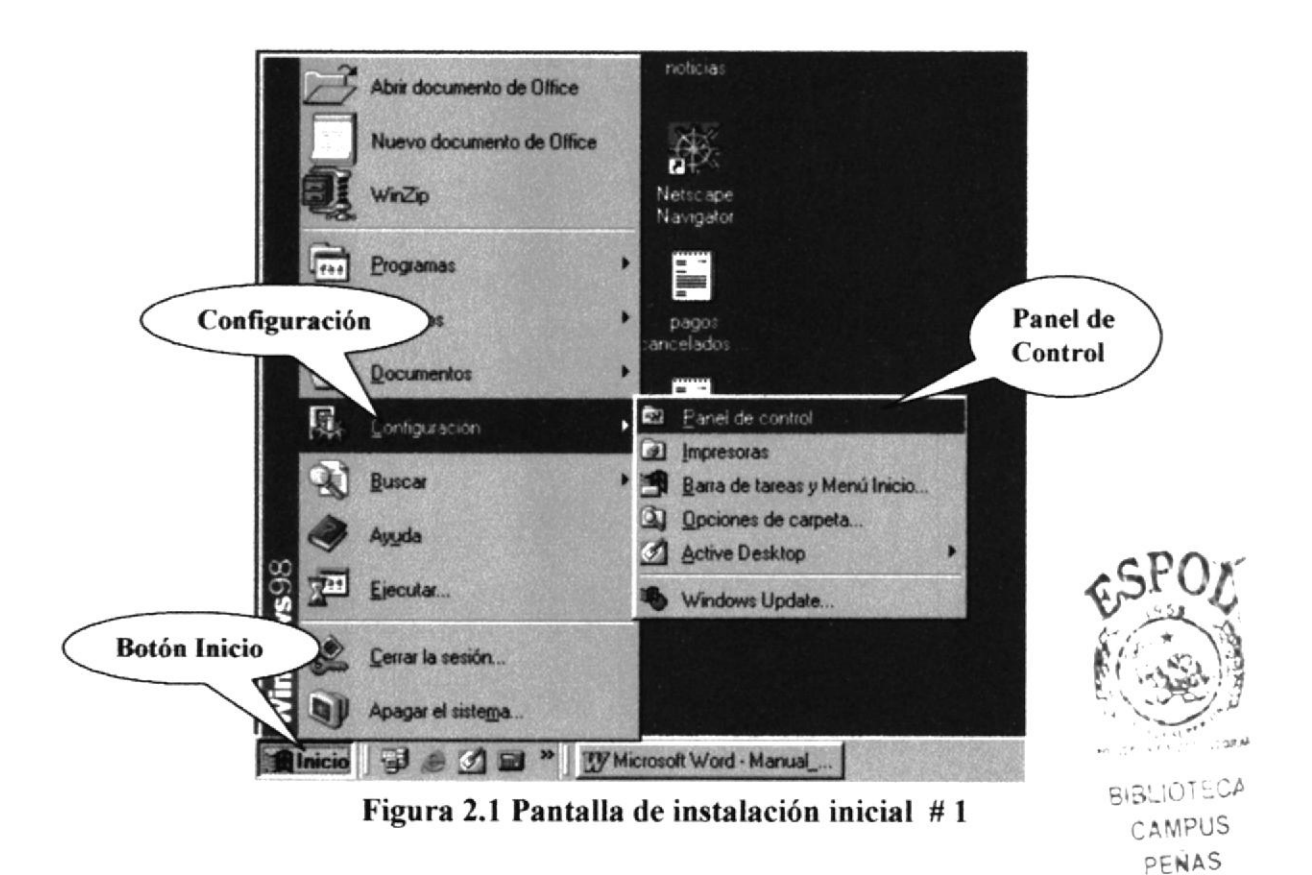

### Segundo Paso:

Una vez activada esta ventana, procedemos a escoger el icono Pantalla como lo podemos apreciar en la siguiente figura:

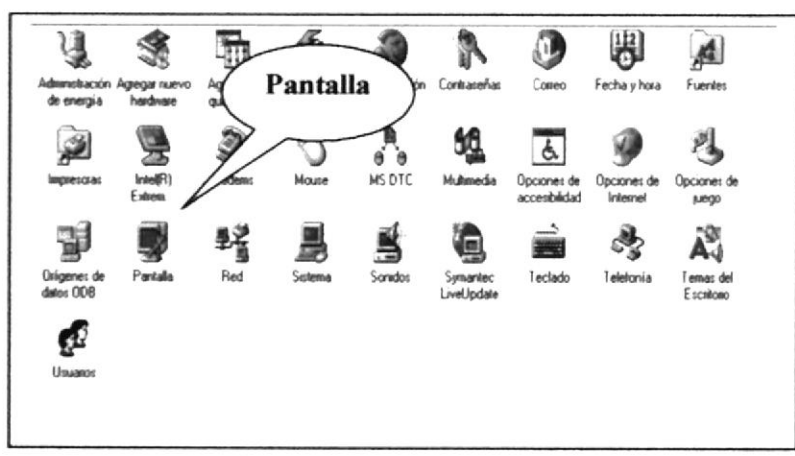

Figura 2.2 Pantalla de instalación inicial #2

### **Tercer Paso:**

En esta ventana escogemos la pestaña Configuración y podemos seleccionar el área de escritorio que deseemos tener en nuestro computador, para una mejor resolución vamos a activarlo en la opción de 800 por 600 Pixeles, y pulsamos el botón Aceptar, automáticamente se cambiara la configuración de nuestro monitor y finalmente estará listo para tener mejor apreciación de las pantallas de nuestro Web Site.

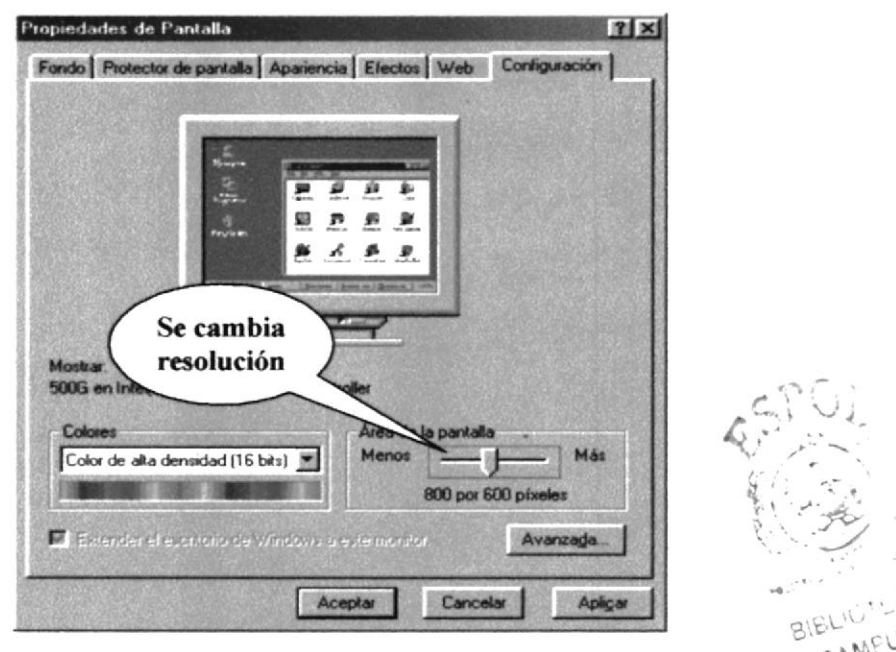

Figura 2.3 Pantalla de instalación inicial #3

### 2.2.3 Instalación Física del Web Site

El Proyecto consta de una carpeta principal que se denomina Site, la misma que contiene los siguientes subdirectorios:

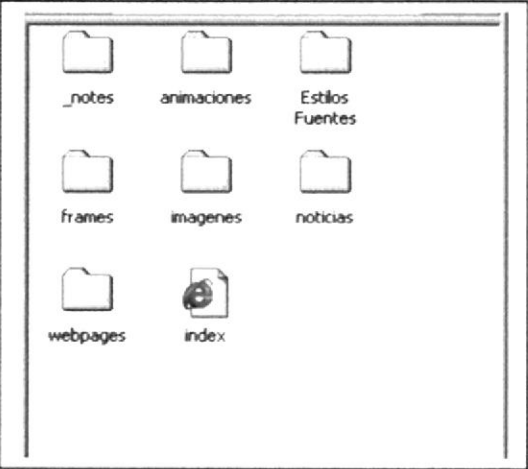

Figura 2.4 Pantalla de instalación inicial #4

- Noticias.- en este directorio se encuentran todas las páginas ASP, Subdirectorio con la Base de Datos que fue creada en Microsoft Access y subdirectorio para guardar imágenes que se suben a la base de Datos.
- \_Notes.- Carpeta que se crea por Default al tener páginas con ASP.
- Animeciones.- Donde estarán las imágenes y textos con efectos animados.  $\bullet$
- Estilos Fuentes.- Se encontrarán todas las hojas de estilos utilizadas en las páginas.  $\bullet$
- Imágenes.- En esta carpeta encontraremos varias imágenes y subdirectorios con  $\bullet$ nombres descriptivos para su fácil comprensión, las mismas que contienen todas las imágenes ya trabajadas y optimizadas.
- Webpages,- Subdirectorio que contiene todas las páginas HTM que nos enlazan al sitio A.M.I.S. a
- Frames.- Donde estarán las páginas de Cabecera y Detalle que forman el Index.

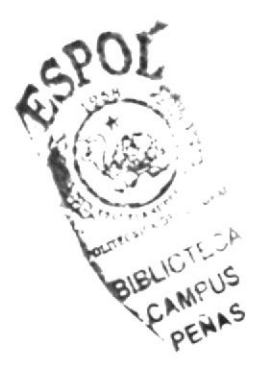

### 2.2.4 Arranque de la Aplicación

Para que la aplicación de la empresa Tecanegsa, esté disponible en el web, es importante que la empresa realice negociaciones de un sitio web con las compañías proveedoras de Internet (ISP). La compañía Proveedora será quien levante mediante software la aplicación a un servidor que forme parte de la red.

### **El Servidor**

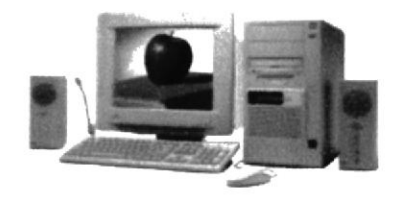

Figura 2.5 El Servidor

Es una computadora especial ya que es la parte central de la red. Es una herramienta electrónica que nos permite compartir sus recursos (componentes como disco, impresora, etc.), para el uso de las estaciones y usuarios de la red.

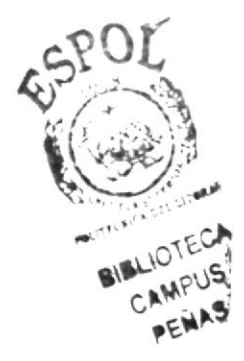

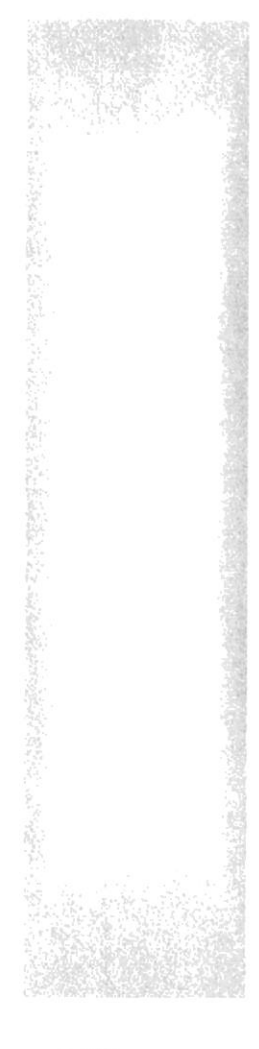

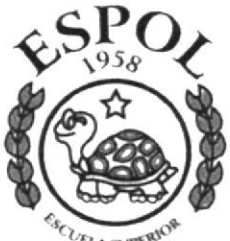

E CLEVA SUPERIOR<br>POLITECNICA DEL LITORAL<br>GUAYAQUIL ECUADOR

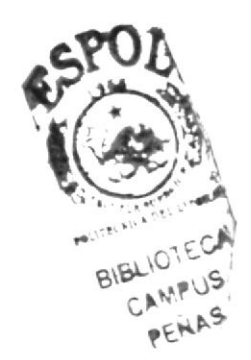

 $\ddot{\phantom{a}}$ 

## **CAPÍTULO N 3**

## **OPERACIÓN**

## 3. OPERACIÓN

### 3.1 Interfaz Gráfica

La interfaz gráfica de mazuero.com ha sido desarrollada para visualizarla a una resolución de 800x600 pixeles y 1024x768 pixeles. Los navegadores recomendados son:

- Internet Explorer 4.0 y versiones superiores
- Netscape Navigator 4.0 y versiones superiores.  $\bullet$

### **3.2 NAVEGACIÓN DEL WEB SITE**

Para saber que información contiene cada una de las opciones o botones los describiremos a continuación.

| Botón            | Descripción                                    |
|------------------|------------------------------------------------|
| <b>Noticias</b>  | Botón que enlaza a la página Noticias          |
| Quiénes somos?   | Botón que enlaza a la página Quiénes Somos?.   |
| Qué es AMIS      | Botón que enlaza a la página Qué es AMIS?      |
| Módulos de AMIS  | Botón que enlaza a la página Módulos de AMIS.  |
| Reporte de AMIS  | Botón que enlaza a la página Reportes de AMIS. |
| Ventajas de AMIS | Botón que enlaza a la página Ventajas de AMIS. |
| Otros servicios  | Botón que enlaza a la página Otros Servicios.  |
|                  | Botón que enlaza a la página Contáctenos.      |

Tabla. 3.1 Descripción General de Botones

### 3.2.1. Página Principal de Tecanegsa.

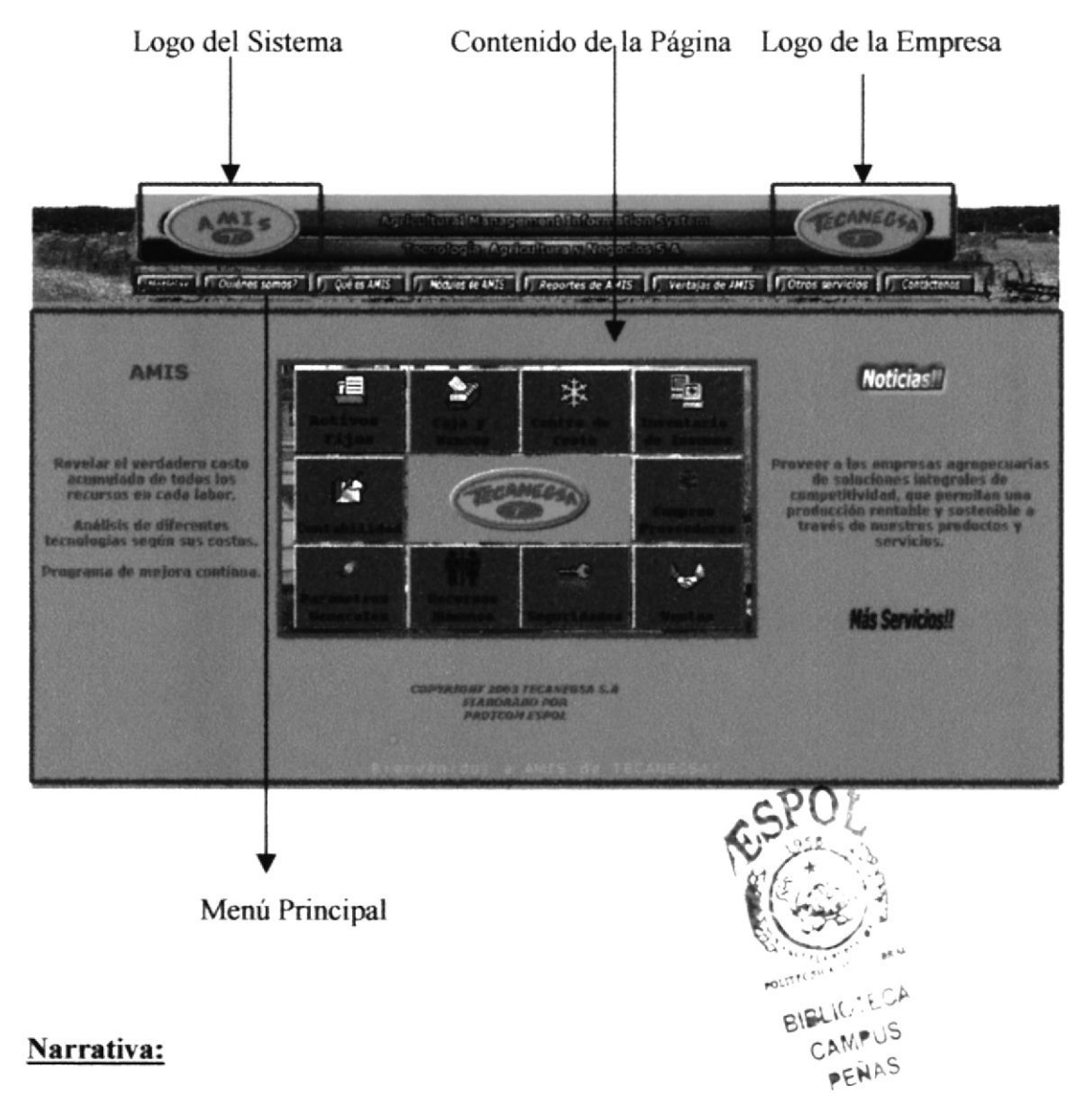

Esta página muestra en la Parte superior un menú del contenido de la página, la cual hace una presentación general del Sistema Agrícola A.M.L.S., y de los diferentes servicios de la Empresa Tecanegsa.

Mediante el menú de la Página, el usuario podrá accesar a cada una de las páginas.

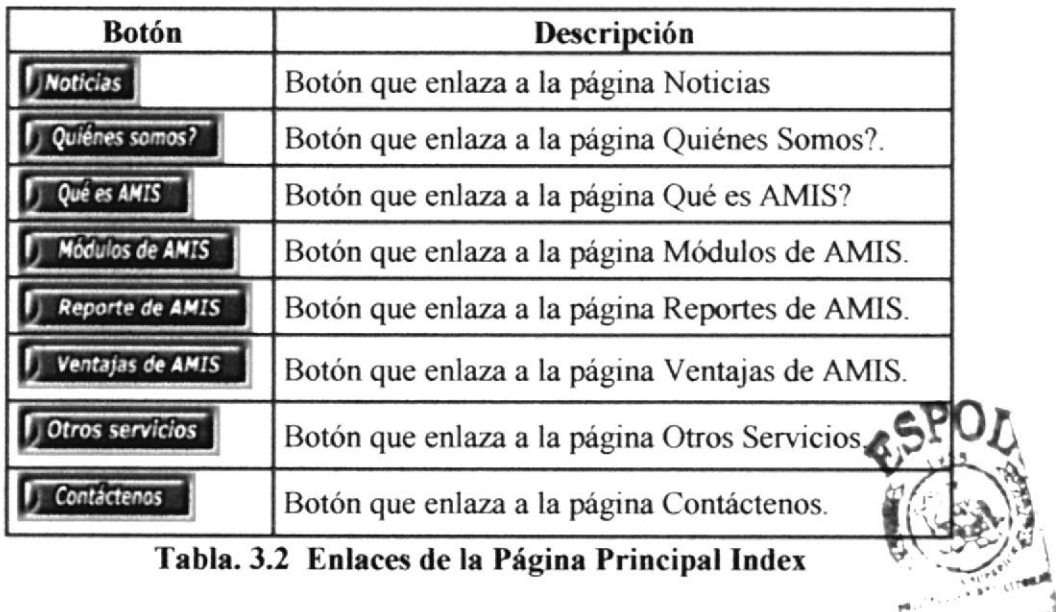

**PROTCOM** 

**BIBLIOTECA** 

PENAS

### 3.2.2. Página Noticias

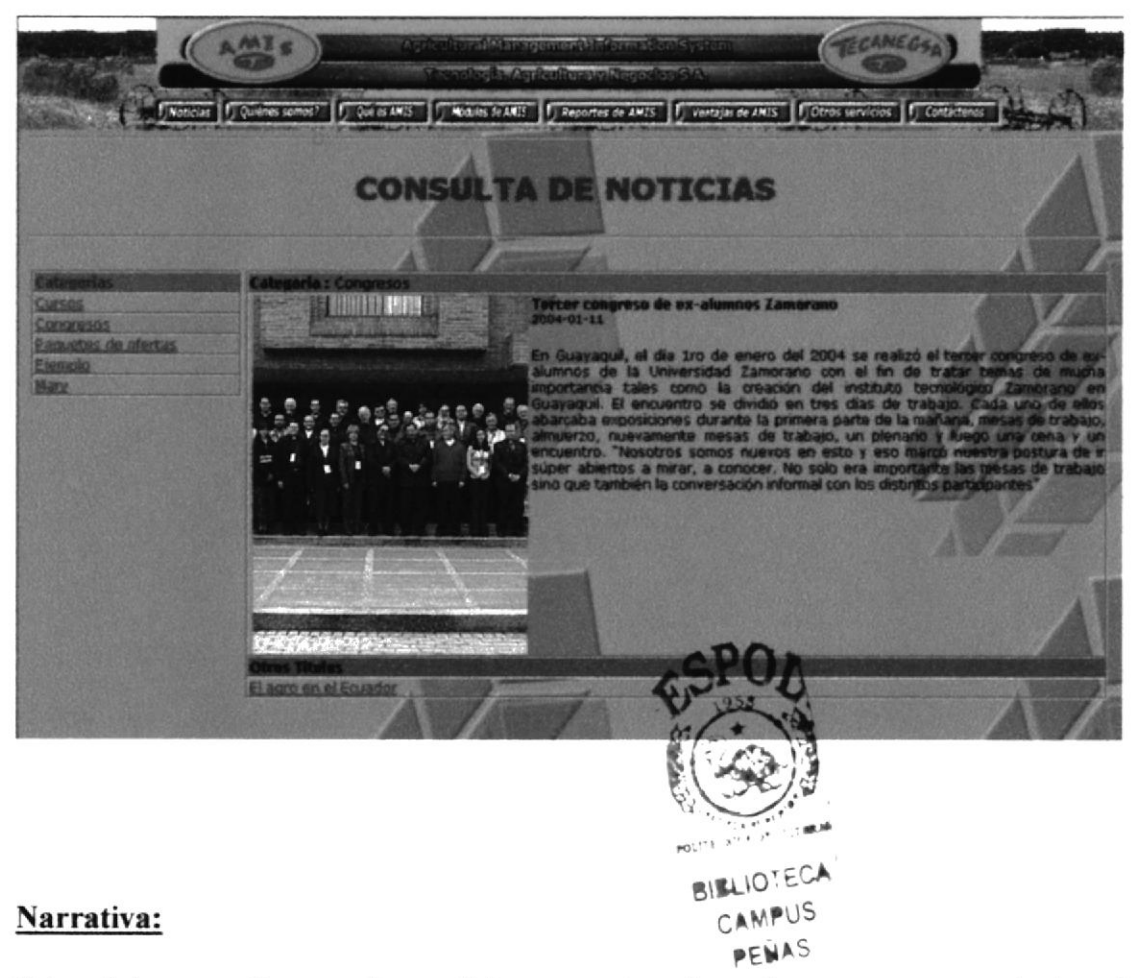

Esta página permite consultar noticias por categorías referentes a temas relacionados con la Empresa Tecanegsa, tales como eventos sociales, congresos, cursos además de servicios y ofertas. Cada categoría tiene uno o más títulos de noticias con su respectiva imagen.

Esta página presentará diferentes noticias de acuerdo al mantenimiento del administrador de la misma.

### 3.2.3. Página Quiénes Somos?

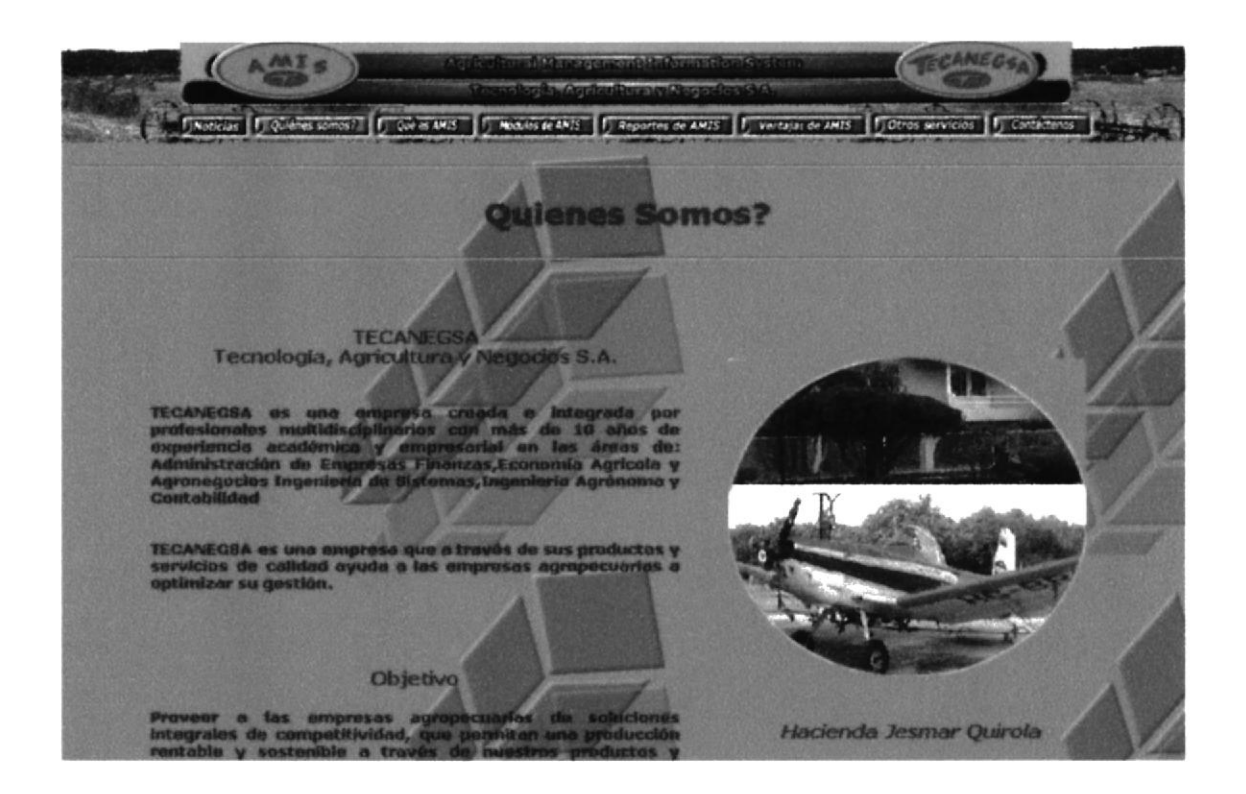

### Narrativa:

Esta página presenta la Historia o Antecedente de la Empresa Tecanegsa, sus objetivos y una breve referencia académica de la directiva, tanto en la Gestión administrativa como en la Gerencia. Además muestra la imagen de la Hacienda JESMAR QUIROLA, que es uno de sus tantos clientes.

### 3.2.4. Página Qué es AMIS?

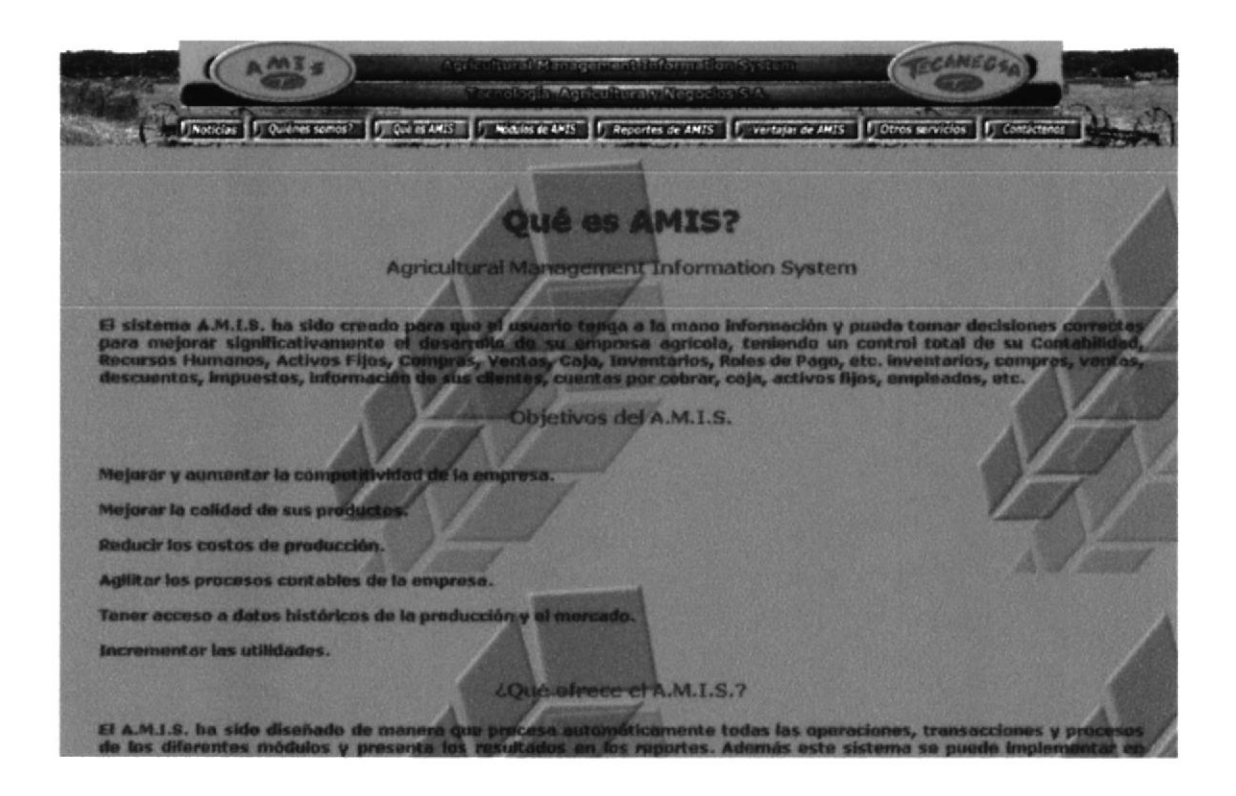

### Narrativa:

Esta página presenta los Objetivos del Sistema Agrícola A.M.I.S. (Agricultural Management Information System), además da a conocer lo que A.M.I.S. ofrece a sus usuarios.

### 3.2.5. PÀGINA MÓDULOS DE AMIS?

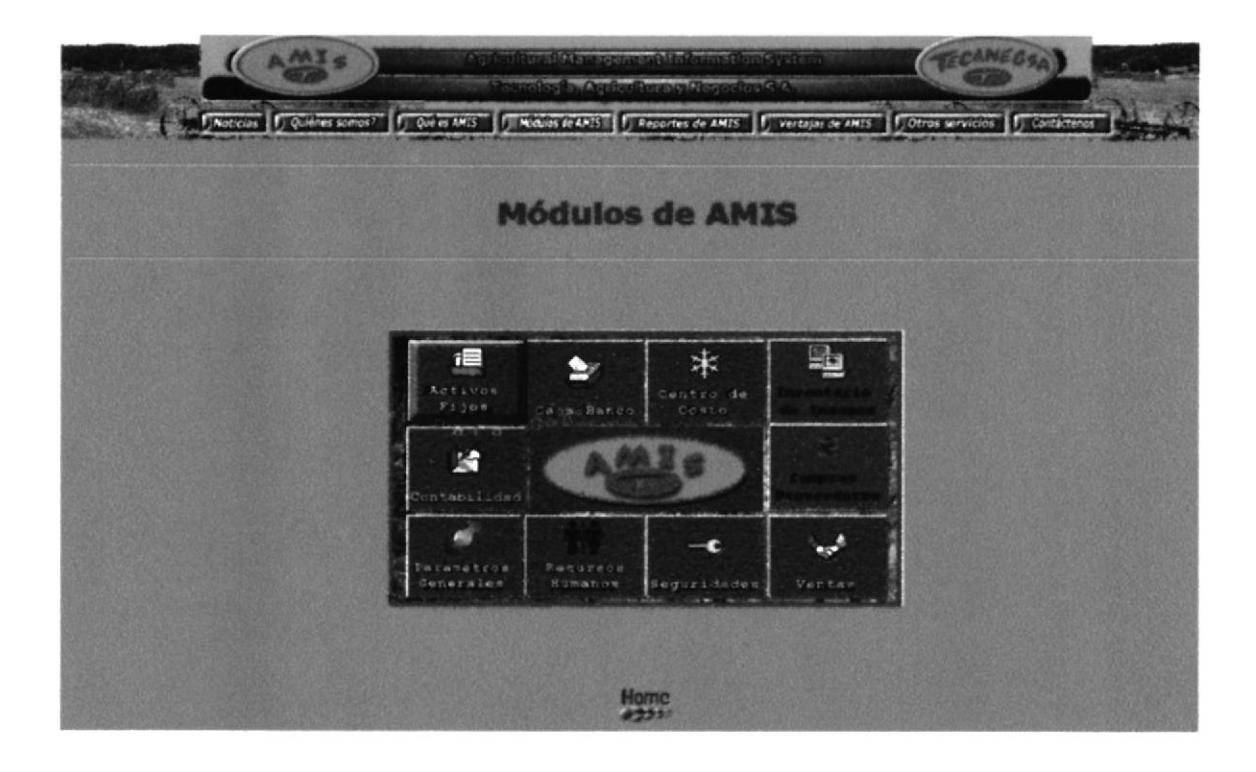

### Narrativa:

Esta página contiene el menú de Módulos de A.M.I.S. los mismos que al pasar por cada uno de ellos hace el enlace respectivo a cada una de las páginas.

| <b>Enlaces</b>                 | Descripción                                          |       |
|--------------------------------|------------------------------------------------------|-------|
| f $\equiv$<br>ACCIVOS<br>Fijos | Imagen que enlaza a la página Activos Fijos.         |       |
| Caja Banco                     | Imagen que enlaza a la página Caja Banco.            |       |
| Centro de<br>Costo             | Imagen que enlaza a la página Centro de Costo.       |       |
|                                | Imagen que enlaza a la página Inventario de Insumos. |       |
| Contabilidad                   | Imagen que enlaza a la página Contabilidad.          |       |
|                                | Imagen que enlaza a la página Compras Proveedores.   | PENAS |
| Generales                      | Imagen que enlaza a la página Parámetros Generales.  |       |
| Recursos<br>Humanos            | Imagen que enlaza a la página Recursos Humanos.      |       |
| Seguridades                    | Imagen que enlaza a la página Seguridades.           |       |
| Ventas                         | Imagen que enlaza a la página Ventas.                |       |

Tabla. 3.3 Enlaces de la página Módulos de A.M.LS

### 3.2.5.1 Página Módulo de Activos Fijos

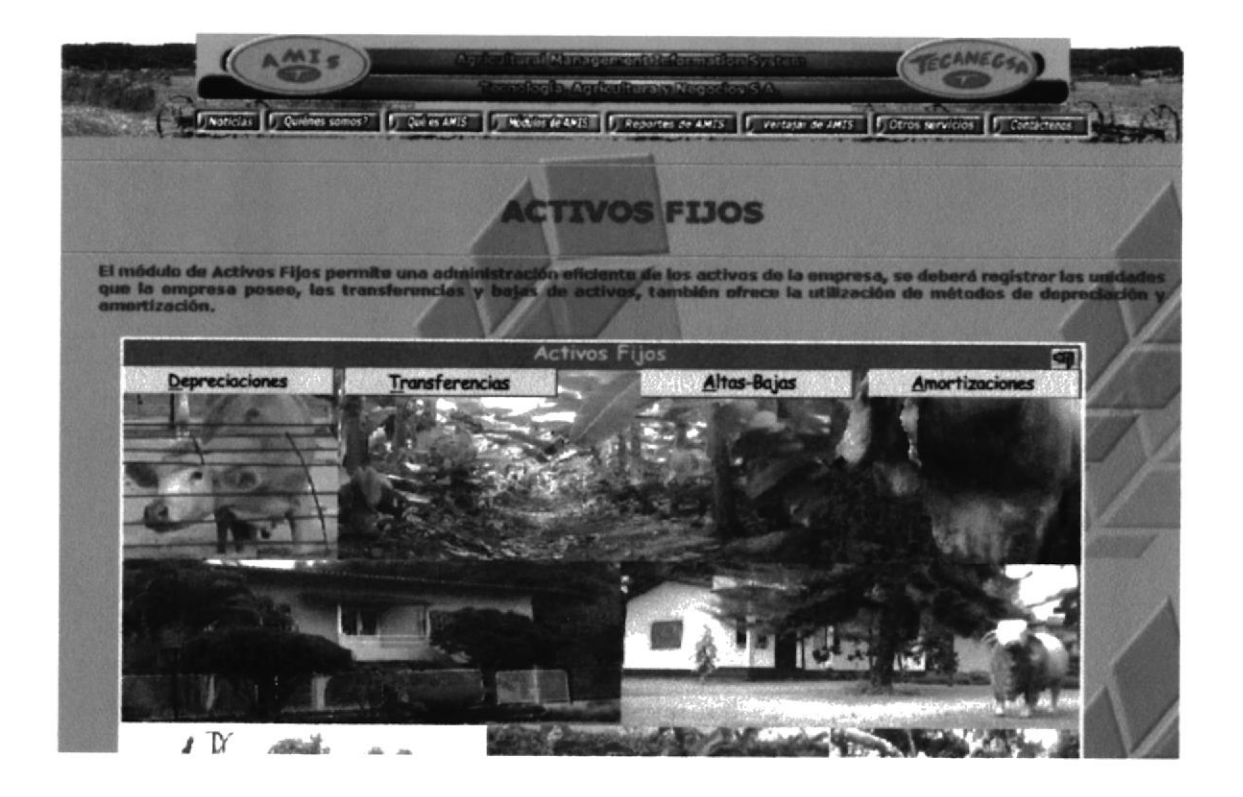

### Narrativa:

Esta página detalla toda la información acerca del Módulo de Activos Fijos. Contiene la imagen del Menú Principal del Módulo.

### 3.2.5.2 Página Módulo de Caja/Bancos

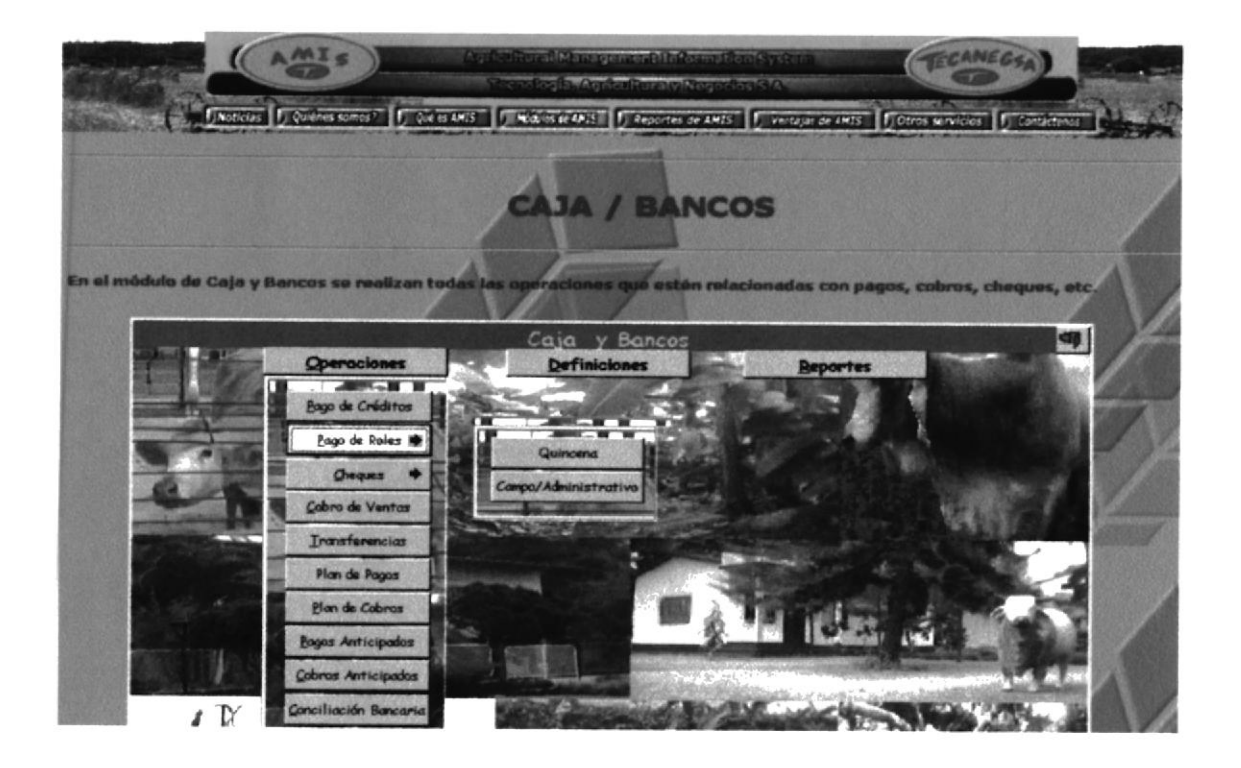

### Narrativa:

Esta página detalla toda la información acerca del Módulo de Caja/Bancos. Contiene la imagen del Menú Principal del Módulo, imágenes de Mantenimiento de Cuentas Bancarias y Consulta de Pagos de Roles con su respectiva descripción.

### 3.2.5.3 Página Módulo de Centro de Costos

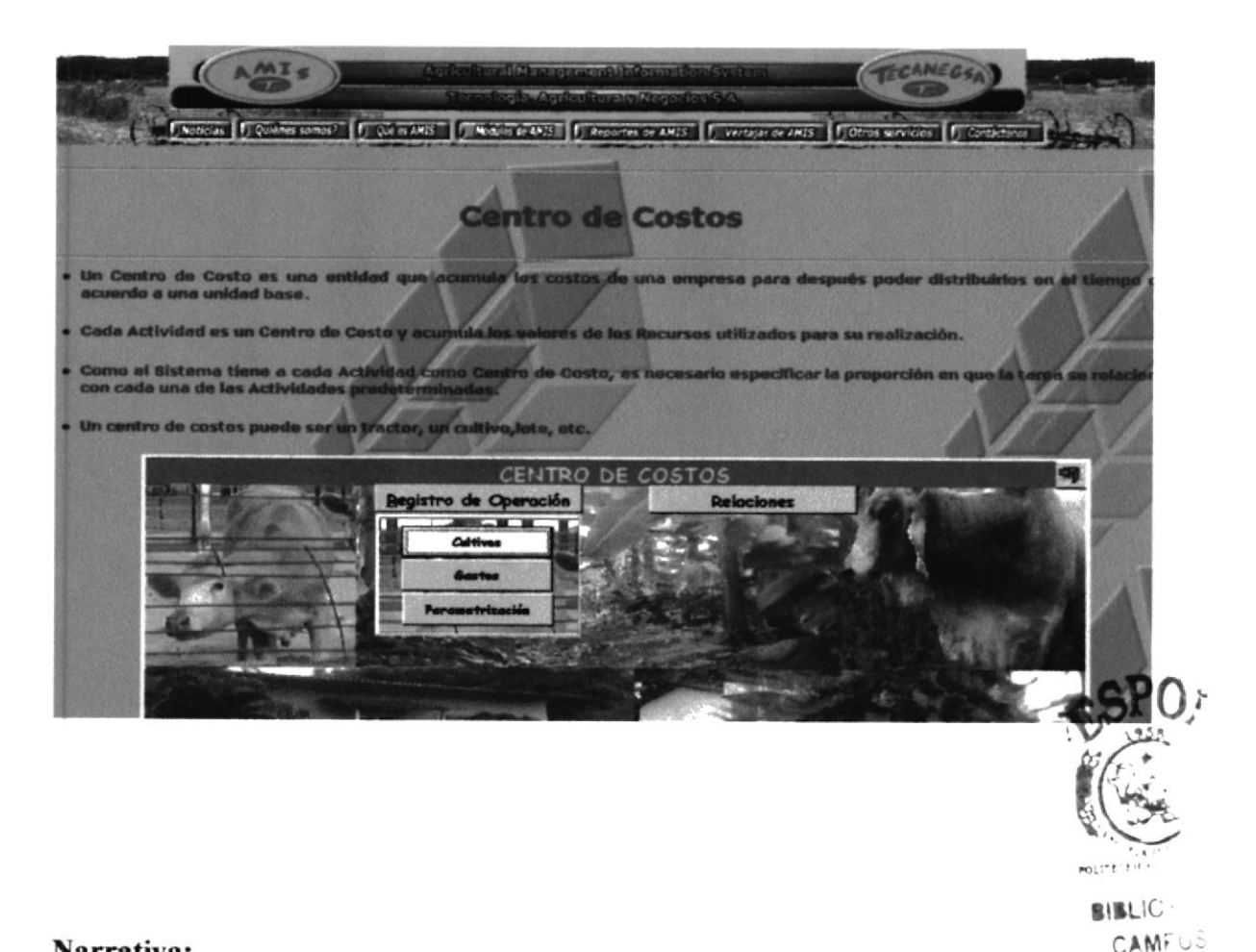

### Narrativa:

Esta página detalla toda la información acerca del Módulo de Centro de Costos. Contiene la imagen del Menú Principal del Módulo, imágenes de Registro de Cultivos y Relaciones Contables con su respectiva descripción.

PENAS

### 3.2.5.4 Página Módulo de Inventario de Insumos

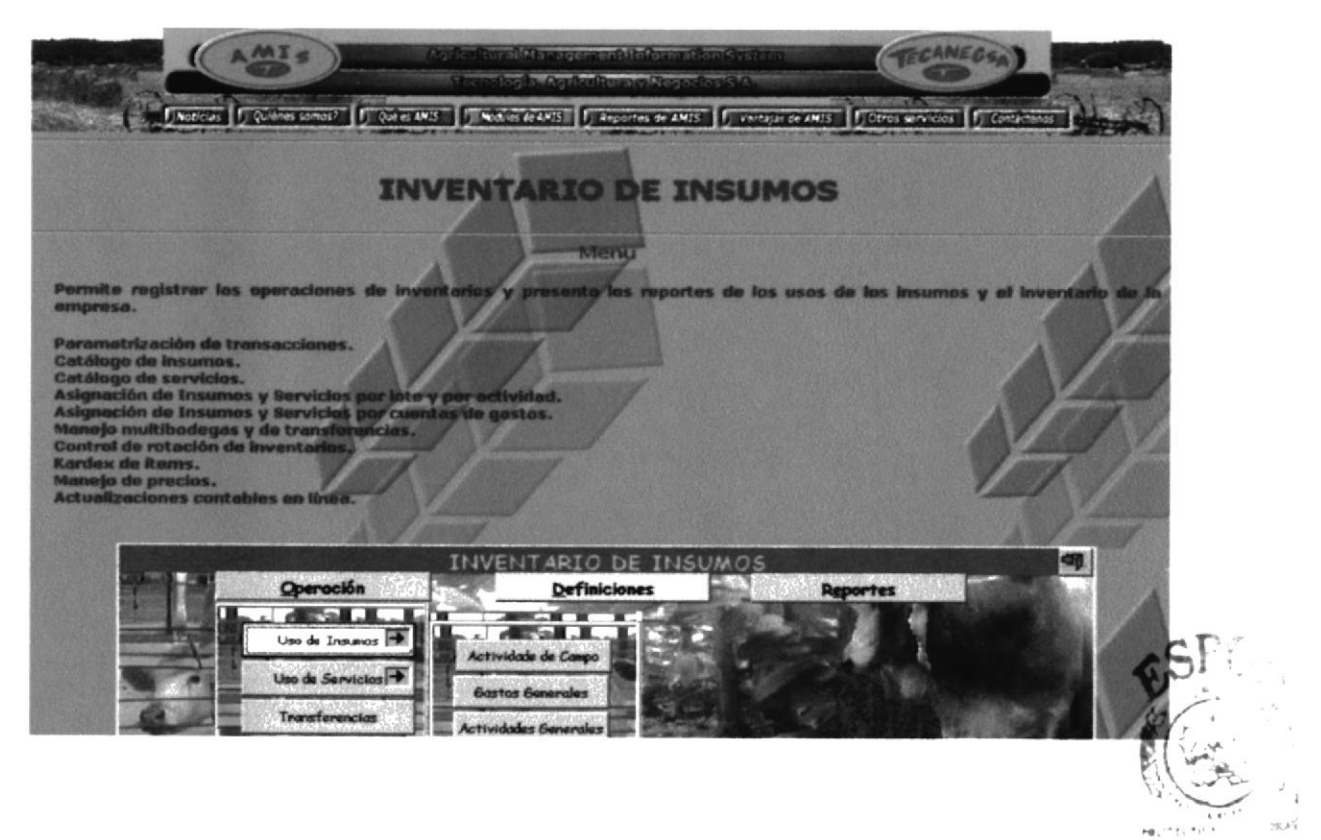

**BIBLICTLCA** CAMPUS PENAS

### Narrativa:

Esta página detalla toda la información acerca del Módulo de Inventario de Insumos. Contiene la imagen del Menú Principal del Módulo, imágenes de Transferencias Inventarios, Uso de Insumos, Consulta de Bodegas y Forma de Pago con su respectiva descripción.

### 3.2.5.5 Página Módulo de Contabilidad

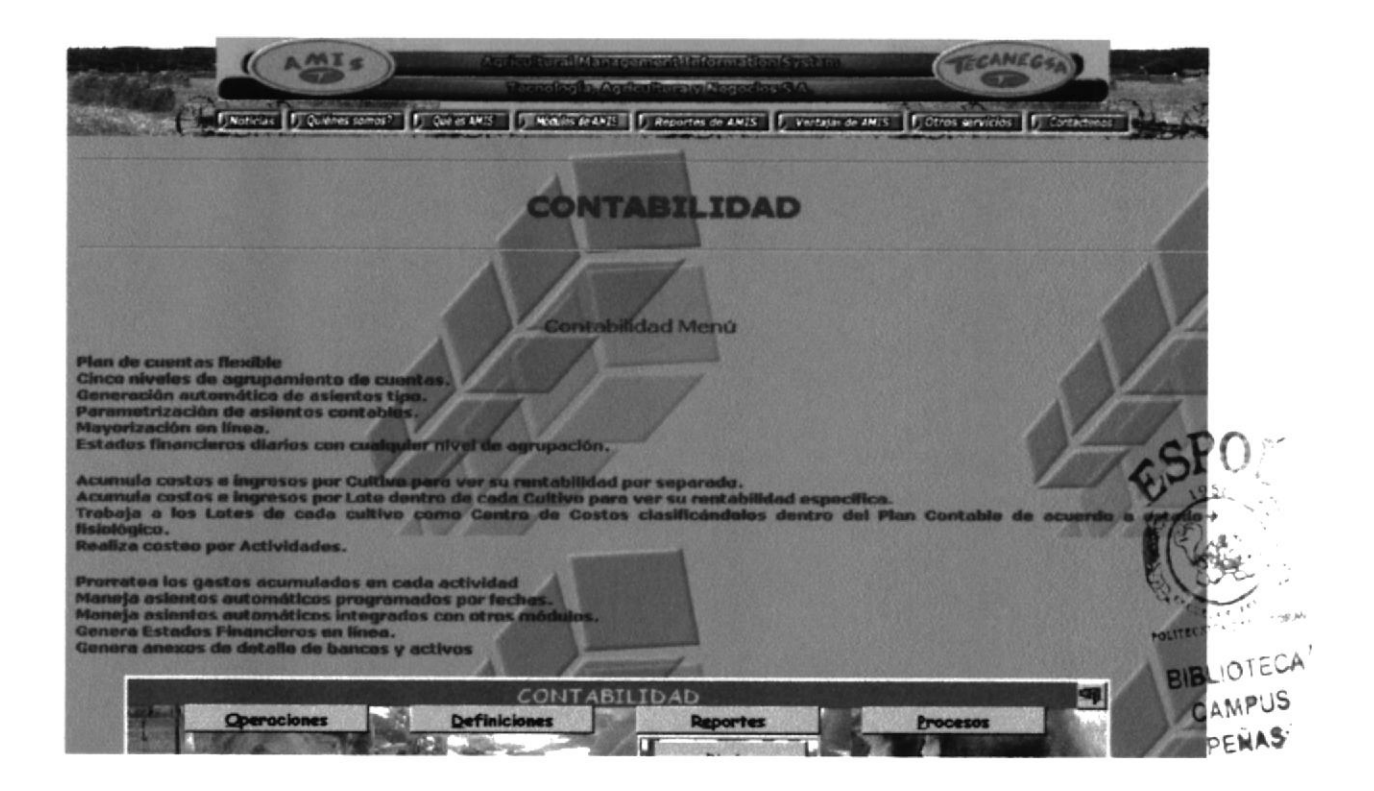

### Narrativa:

Esta página detalla toda la información acerca del Módulo de Contabilidad. Contiene la imagen del Menú Principal del Módulo, imágenes de Plan de Cuentas y Distribución de Recursos con su respectiva descripción.

### 3.2.5.6 Página Módulo de Compras Proveedores

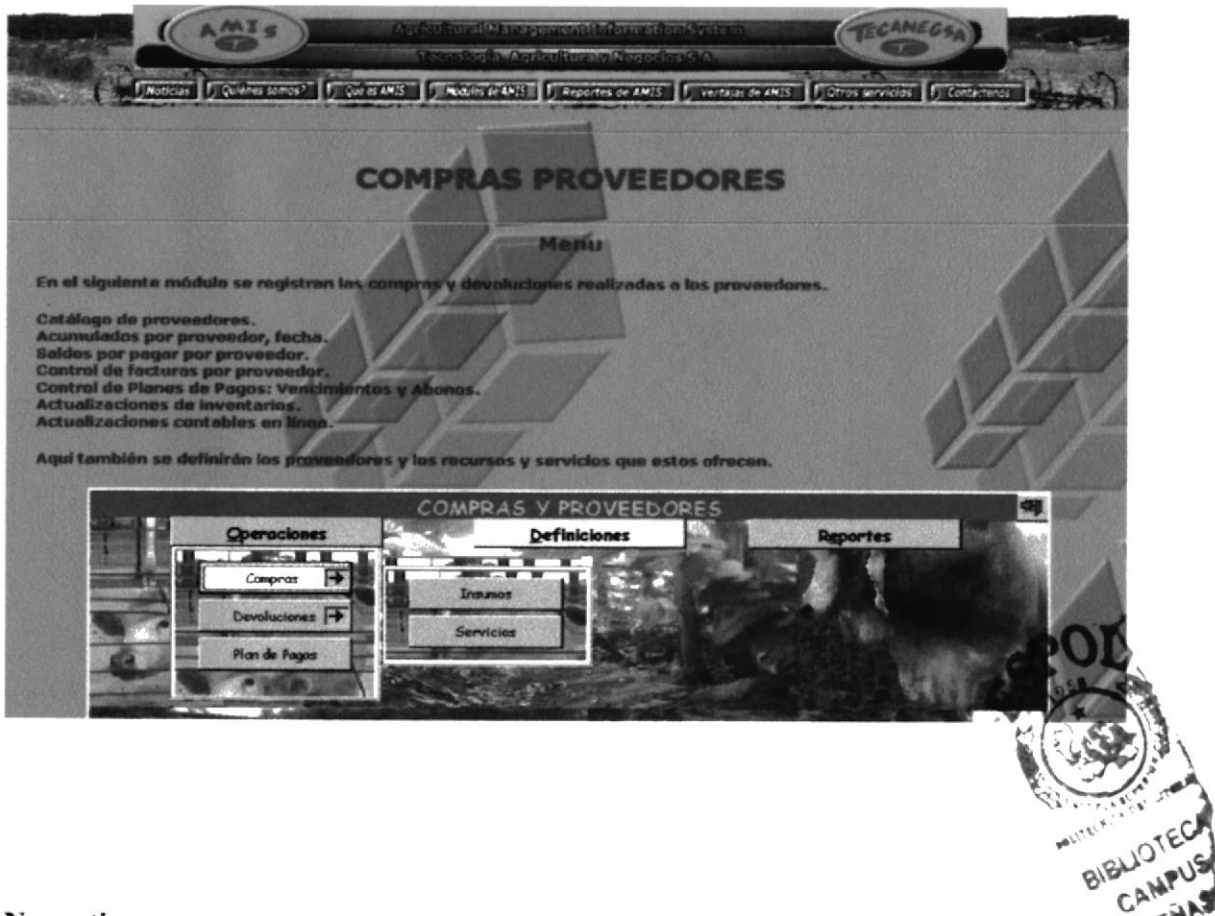

### Narrativa:

Esta página detalla toda la información acerca del Módulo de Compras Proveedores. Contiene la imagen del Menú Principal del Módulo y la imagen de Compras Insumos con su respectiva descripción.

### 3.2.5.7 Página Módulo de Parámetros Generales

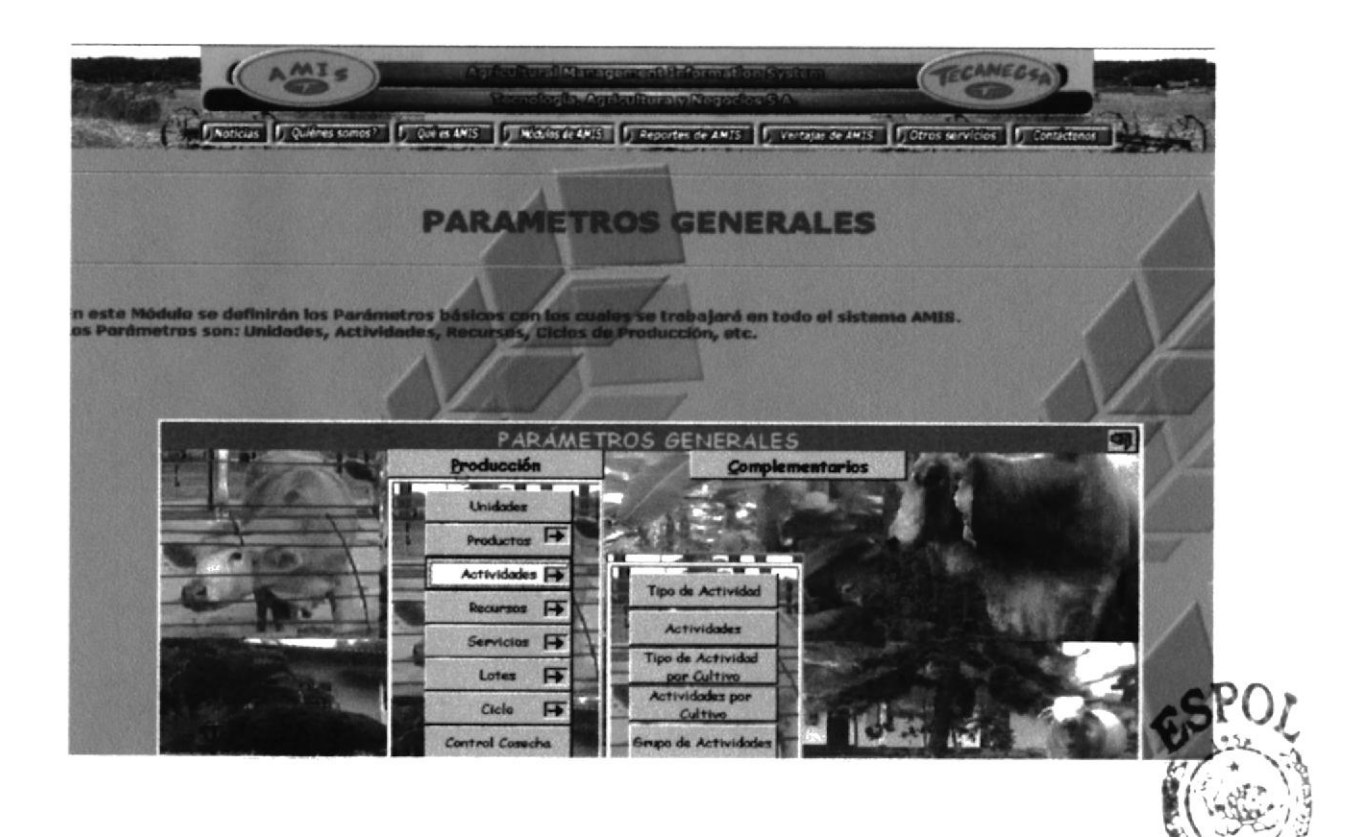

**BIBLIOTECA** CAMPUS PENAS

### Narrativa:

Esta página detalla toda la información acerca del Módulo de Parámetros Generales. Contiene la imagen del Menú Principal del Módulo, imágenes de Consulta de Actividades por Tipo y por Código, Consulta de Recursos por Tipo y por Código e Información de Lotes y con su respectiva descripción.

### 3.2.5.8 Página Módulo de Recursos Humanos

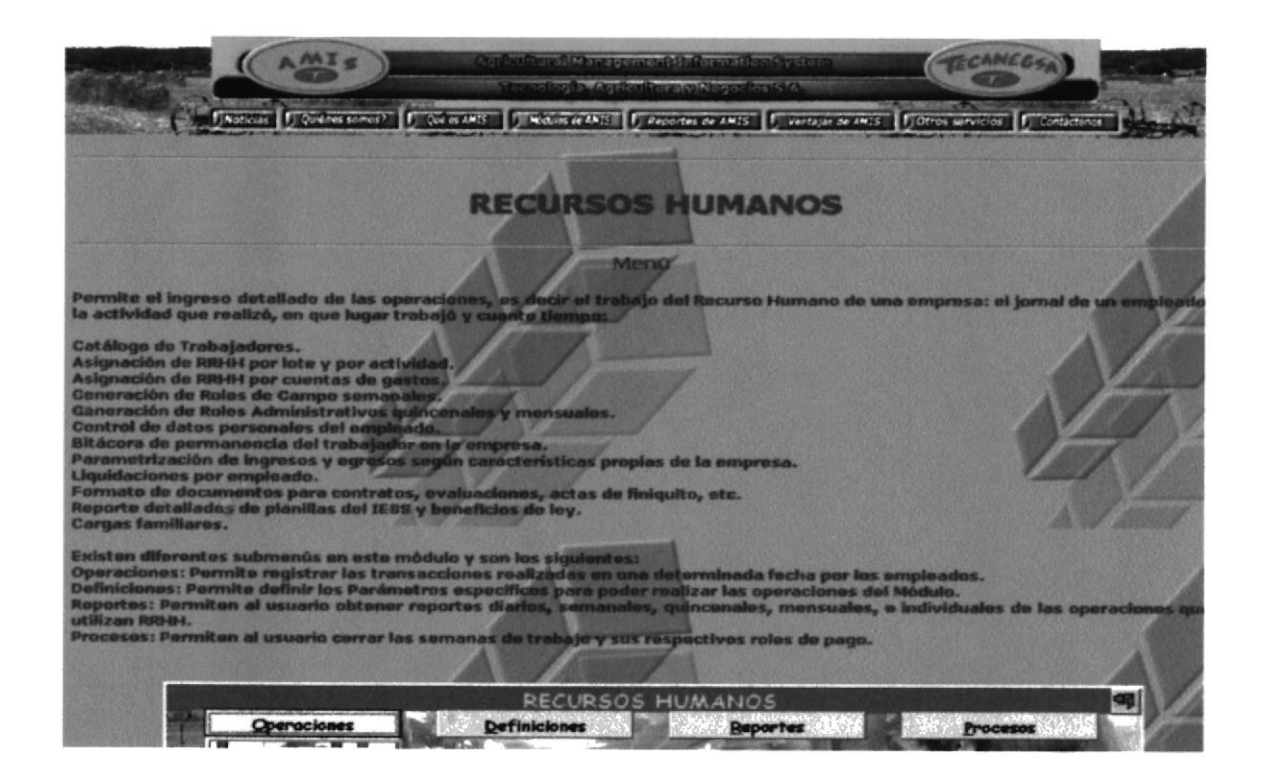

### Narrativa:

Esta página detalla toda la información acerca del Módulo de Recursos Humanos. Contiene la imagen del Menú Principal del Módulo y la imagen de Ingreso de Actividades con su respectiva descripción.

### 3.2.5.9 Página Módulo de Seguridades

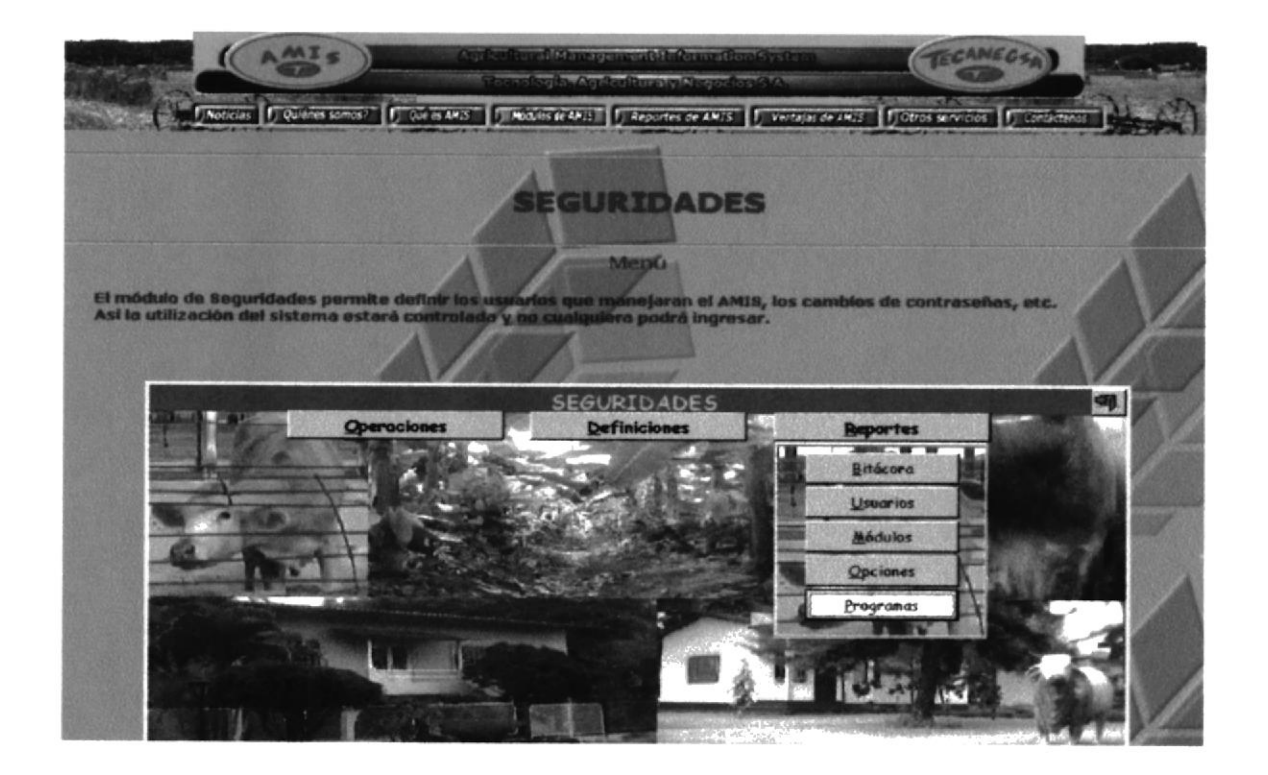

### Narrativa:

Esta página detalla toda la información acerca del Módulo de Seguridades. Contiene la imagen del Menú Principal del Módulo, imágenes de Registro y Permisos de Usuarios con su respectiva descripción.

### 3.2.5.10 Página Módulo de Ventas

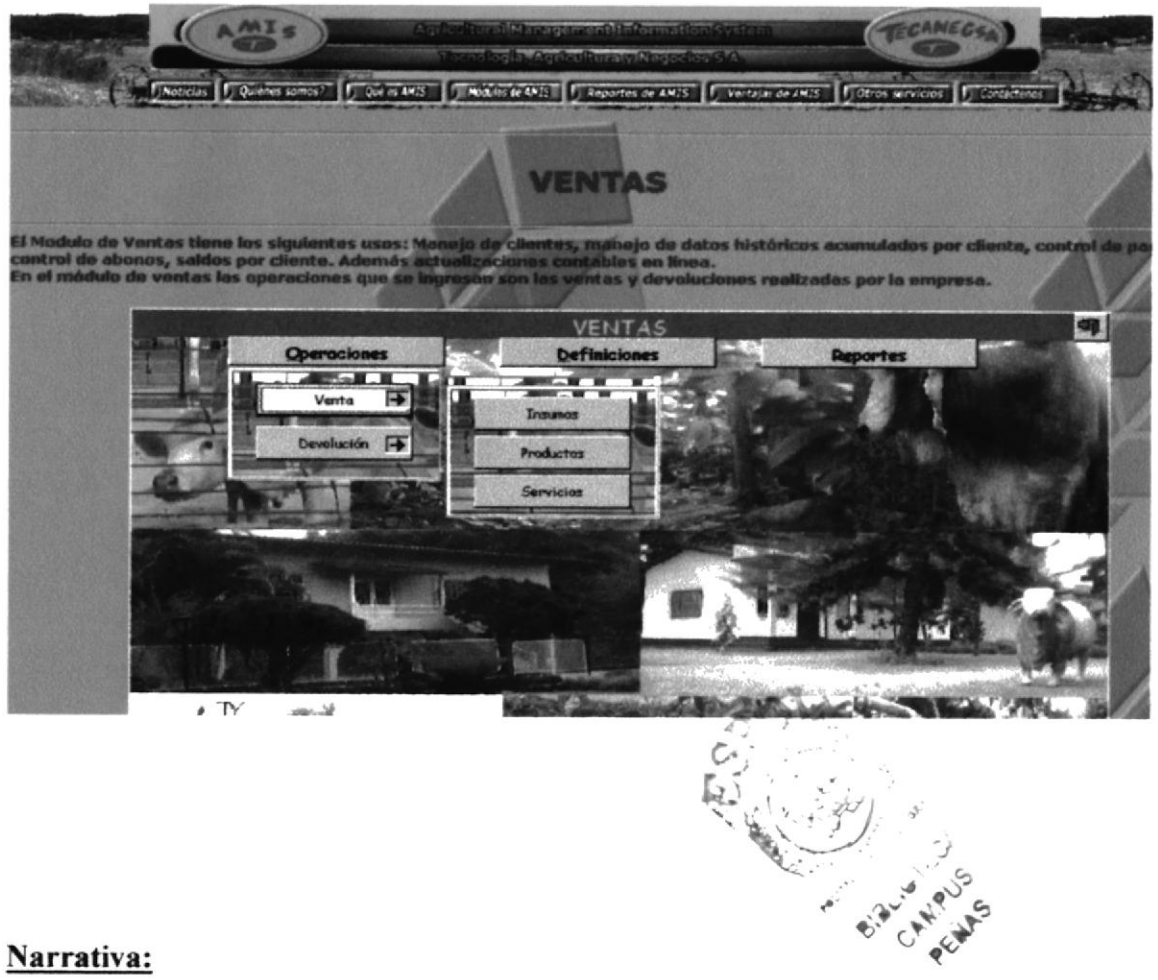

Esta página detalla toda la información acerca del Módulo de Ventas. Contiene la imagen del Menú Principal del Módulo, imágenes de Ventas de Insumos y Forma de

Cobro con su respectiva descripción.

### 3.2.6. PÀGINA REPORTES DE AMIS?

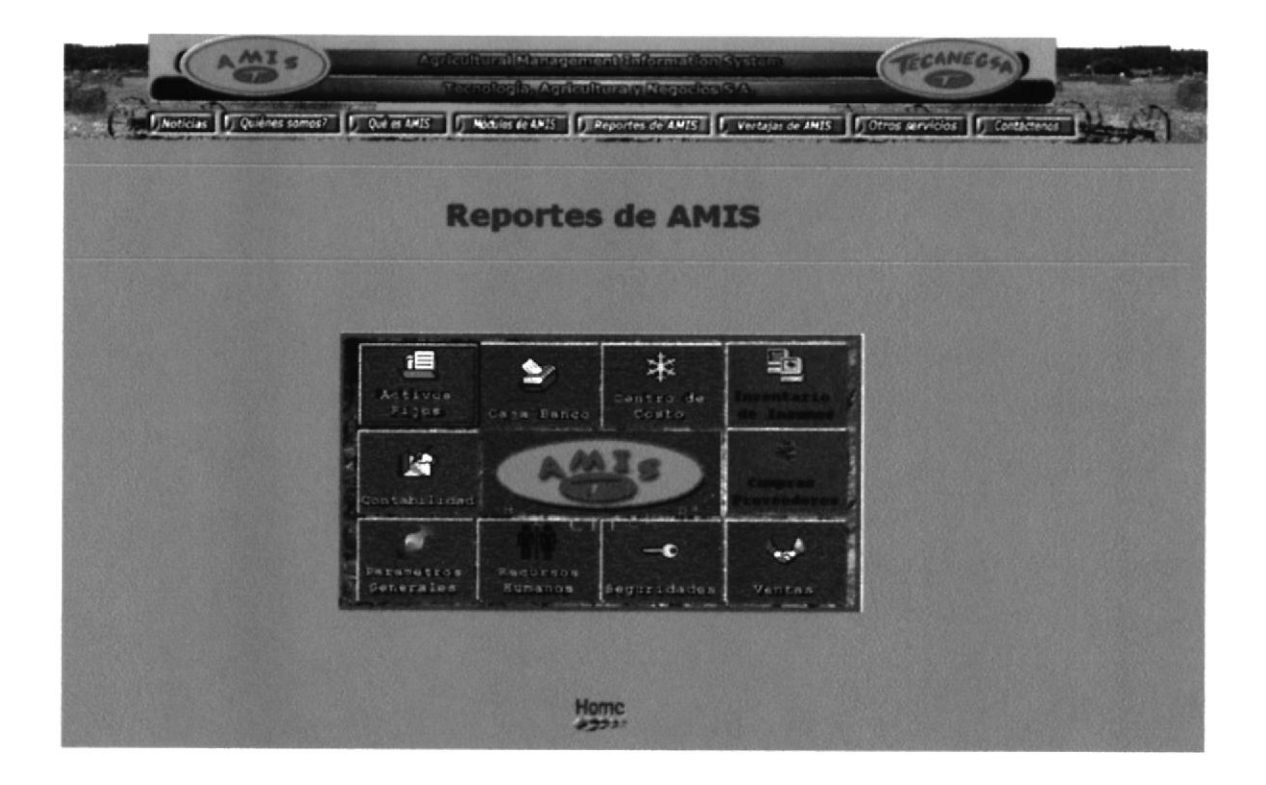

### Narrativa:

Esta página contiene el menú Reportes de A.M.I.S. los mismos que al pasar por cada uno de ellos hace el enlace respectivo a cada una de las páginas.

| <b>Enlaces</b>          | Descripción                                          |
|-------------------------|------------------------------------------------------|
| f≡l<br>Activos<br>Fijos | Imagen que enlaza a la página Activos Fijos.         |
| Caja Banco              | Imagen que enlaza a la página Caja Banco.            |
| Centro de<br>Costo      | Imagen que enlaza a la página Centro de Costo.       |
|                         | Imagen que enlaza a la página Inventario de Insumos. |
| Contabilidad            | Imagen que enlaza a la página Contabilidad.          |
|                         | Imagen que enlaza a la página Compras Proveedores.   |
| Parametros<br>Generales | Imagen que enlaza a la página Parámetros Generales.  |
| Recursos<br>Humanos     | Imagen que enlaza a la página Recursos Humanos.      |
| Seguridades             | Imagen que enlaza a la página Seguridades.           |
| Ventas                  | Imagen que enlaza a la página Ventas.                |

Tabla. 3.4 Enlaces de la página Reportes de A.M.I.S

### 3.2.6.1 Página Reportes de Activos Fijos

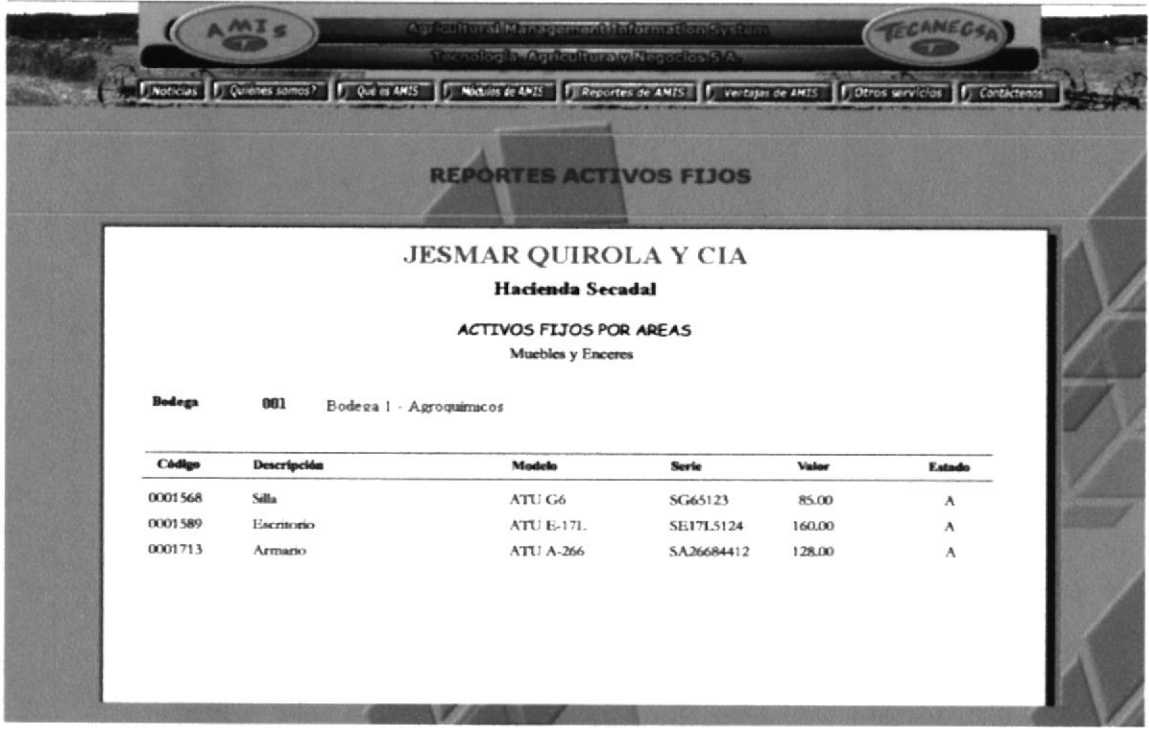

### Narrativa:

Esta página contiene información acerca de los Reportes de Activos Fijos. Muestra la imagen del Reporte de Activos Fijos por Áreas.

### 3.2.6.2 Página Reportes de Caja/Bancos

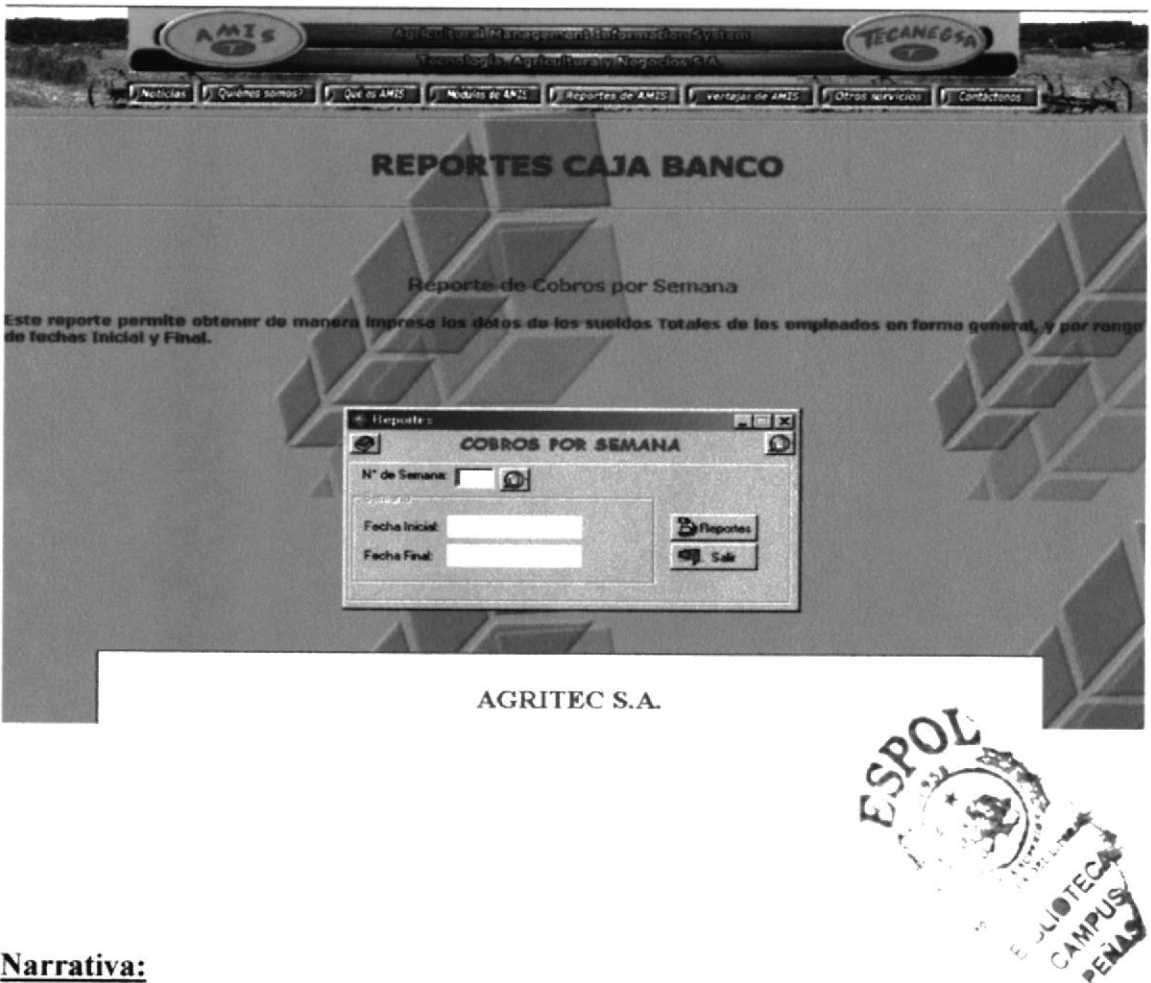

### Narrativa:

Esta página contiene información acerca de los Reportes de Caja/Banco. Muestra las imágenes del Reporte de Cobros por Semana con su respectiva descripción.

### 3.2.6.3 Página Reportes de Centro de Costos

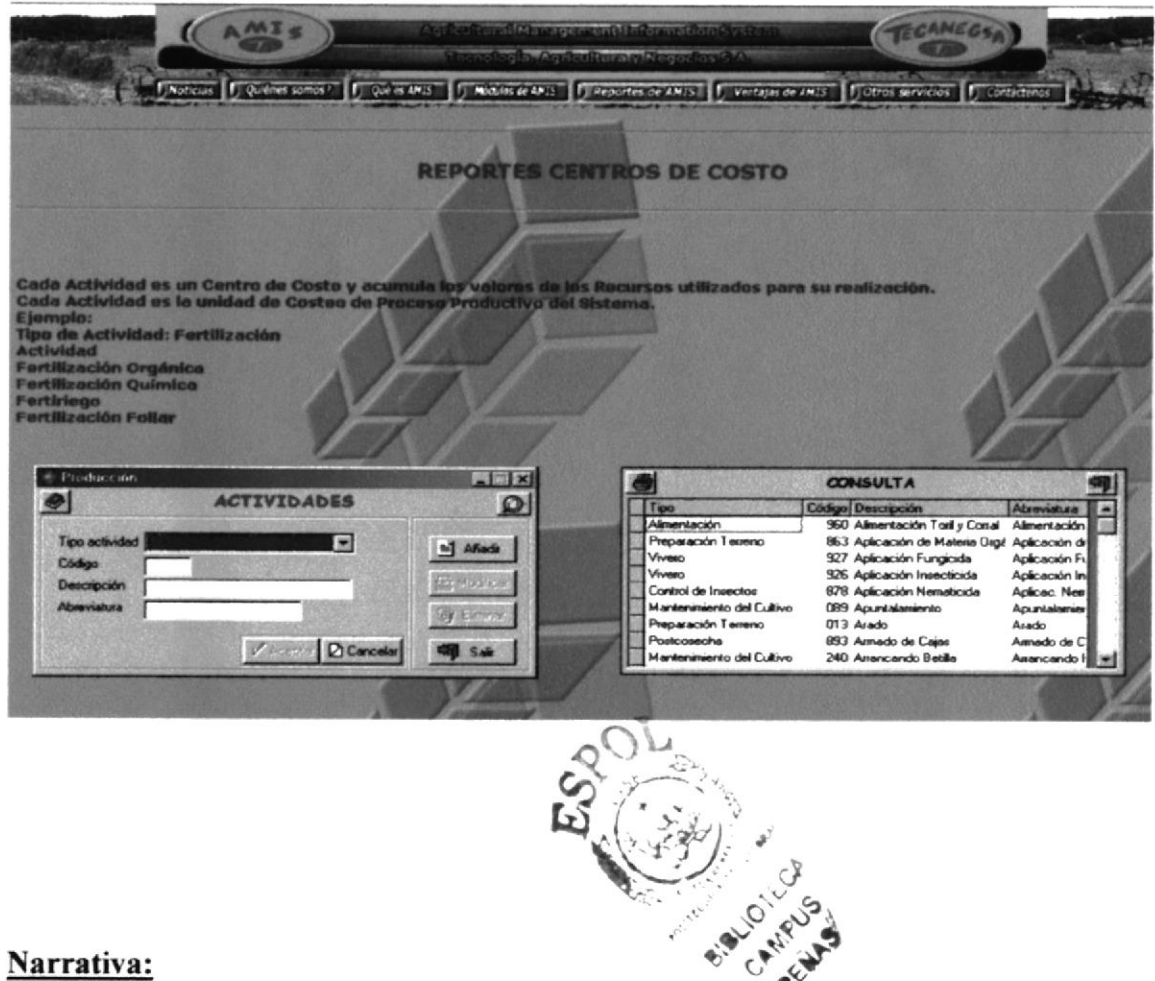

Esta página contiene información acerca de los Reportes de Centros de Costo. Muestra las imágenes del Reporte de Actividades por Tipo con su respectiva descripción.

### 3.2.6.4 Página Reportes de Inventario de Insumos

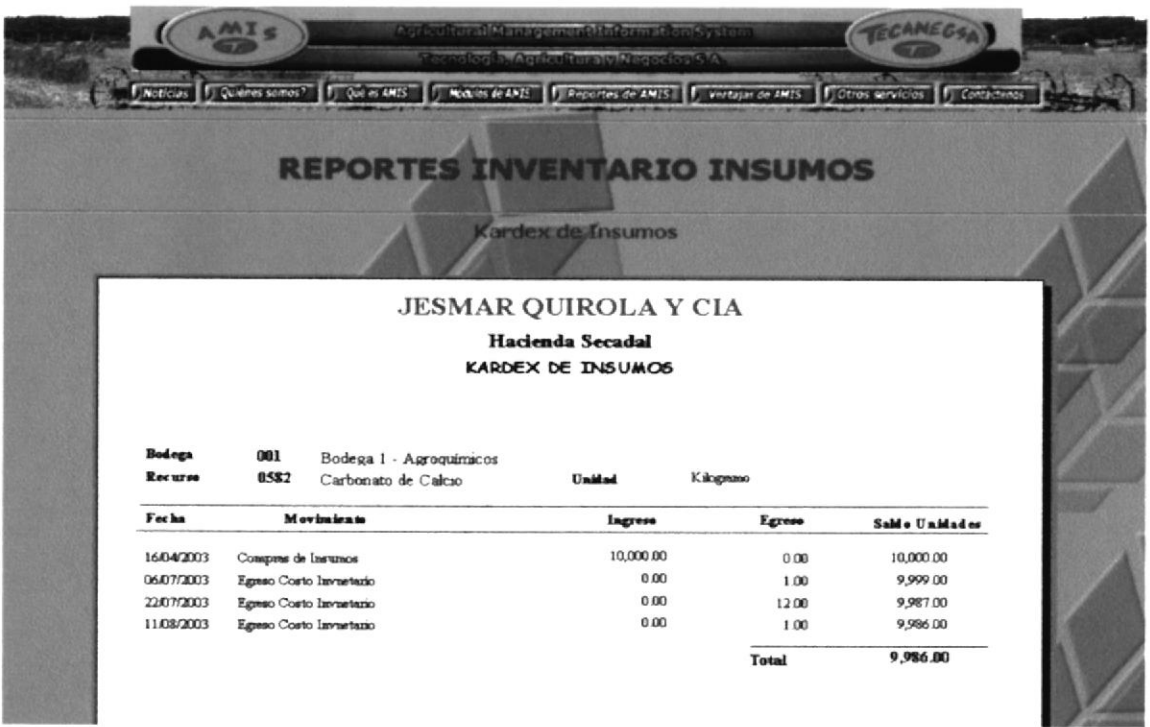

### Narrativa:

Esta página contiene información acerca de los Reportes de Inventario Insumos. Muestra la imagen del Reporte de Kardex de Insumos.

### 3.2.6.5 Página Reportes de Contabilidad

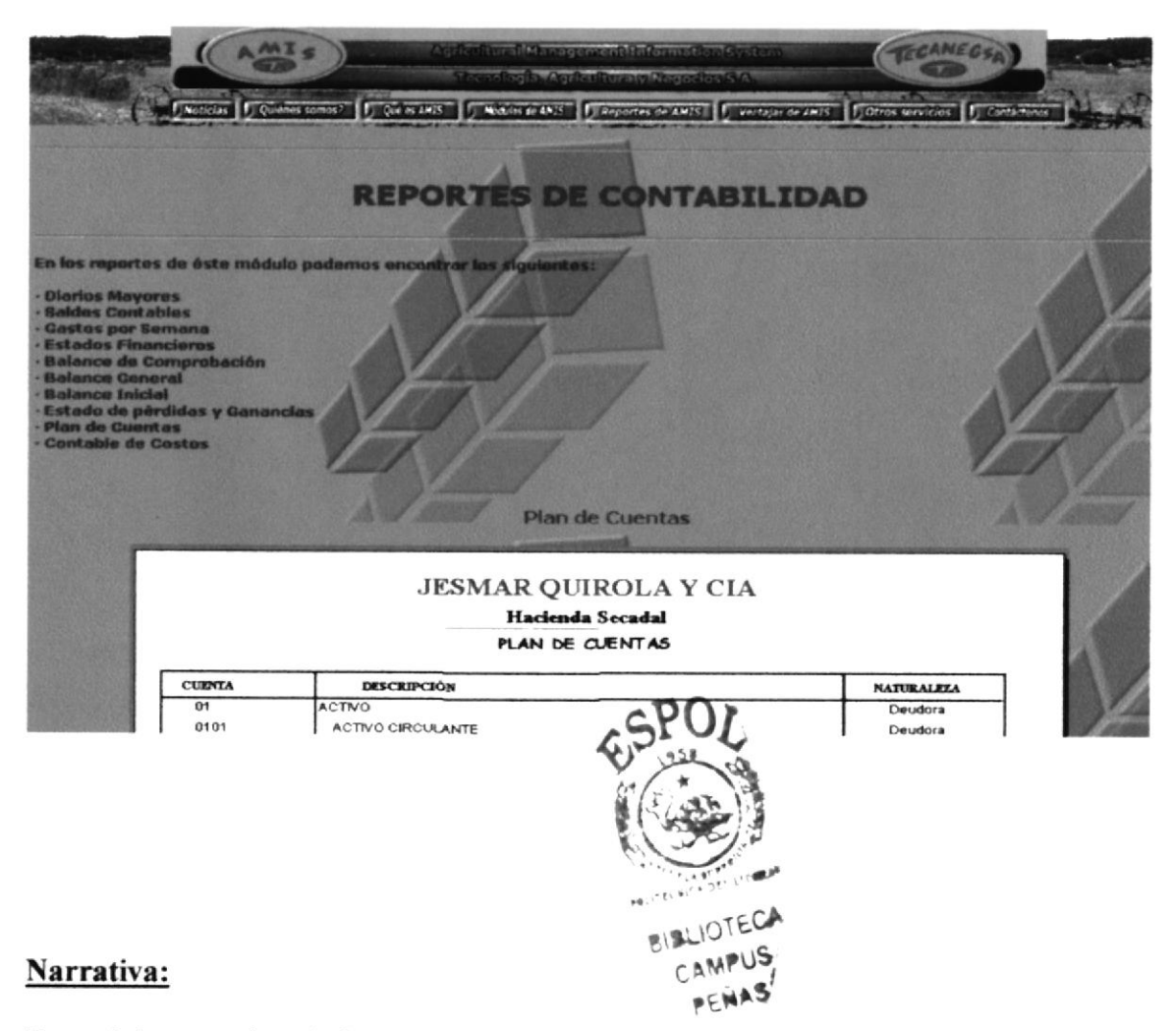

Esta página contiene información acerca de los Reportes de Contabilidad. Muestra los Reportes de Plan de Cuentas, Estadísticas del Efecto de la Fertilización, Costos de Fertilización y Costos de Fertilización en la Producción Semanal con su respectiva descripción.

### 3.2.6.6 Página Reportes de Compras Proveedores

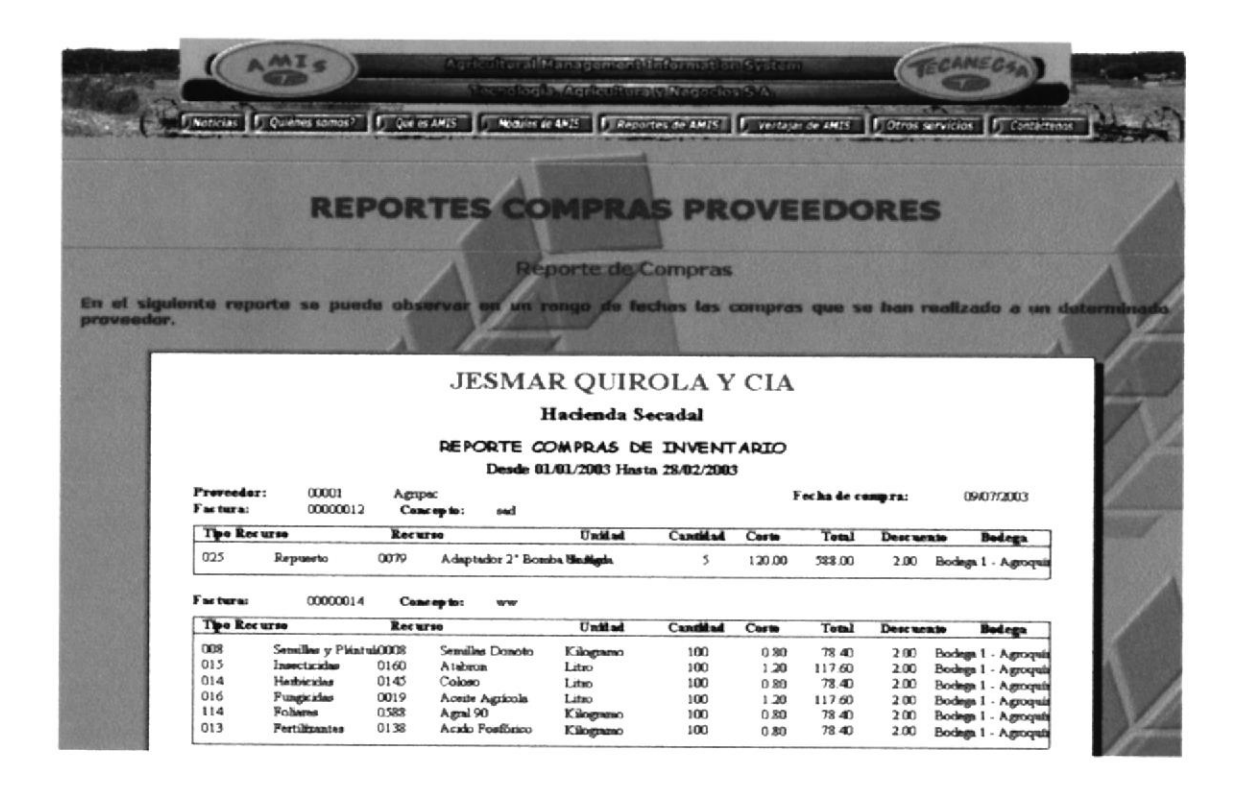

### Narrativa:

Esta página contiene información acerca de los Reportes de Compras Proveedores. Muestra la imagen del Reporte de Compras de Inventario con su respectiva descripción.

### 3.2.6.7 Página Reportes de Parámetros Generales

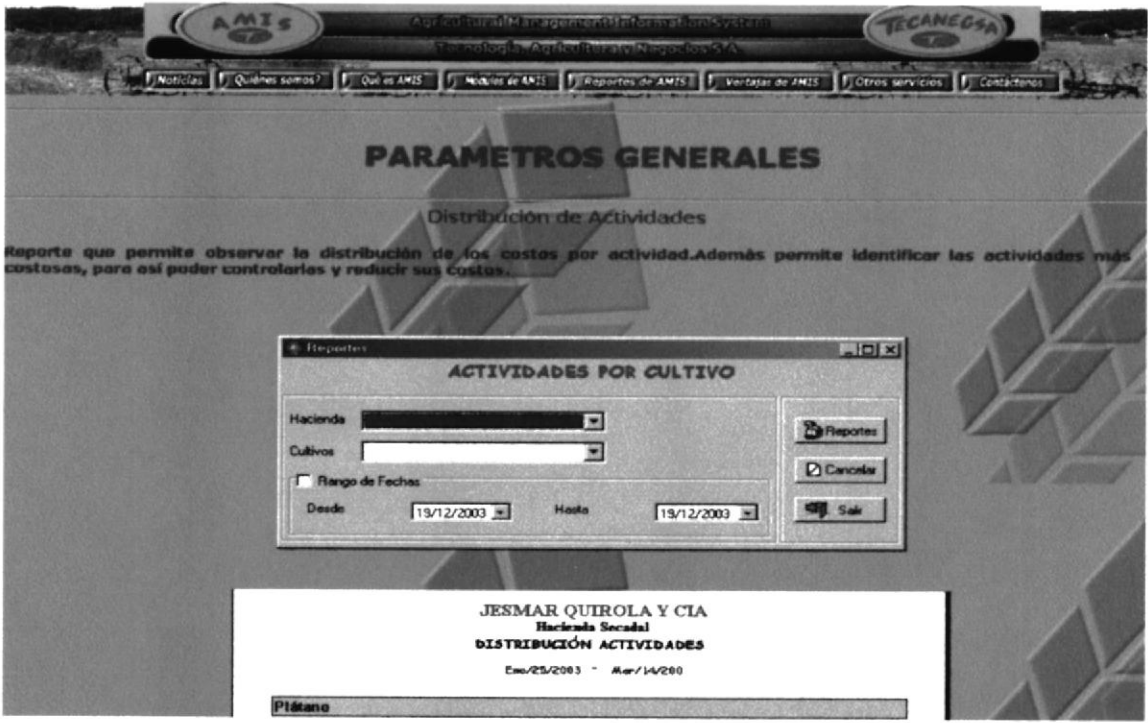

### Narrativa:

Esta página contiene información acerca de los Reportes de Parámetros Generales. Muestra los Reportes de Actividades por Cultivo y Distribución de Gastos con su respectiva descripción.

### 3.2.6.8 Página Reportes de Recursos Humanos

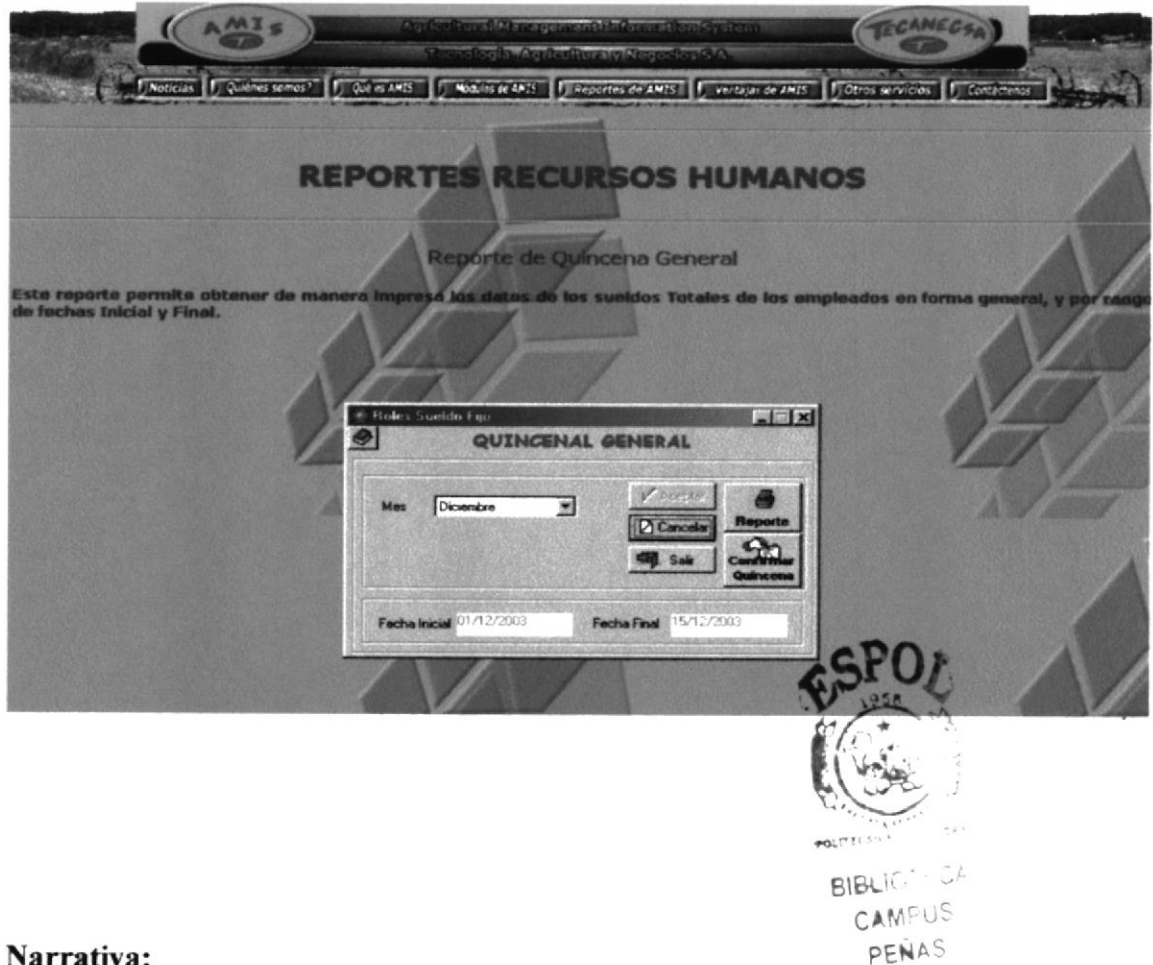

Esta página contiene información acerca de los Reportes de Recursos Humanos. Muestra los Reportes de Quincena General y Costos de Recursos Humanos por Actividad con su respectiva descripción.

### 3.2.6.9 Página Reportes de Seguridades

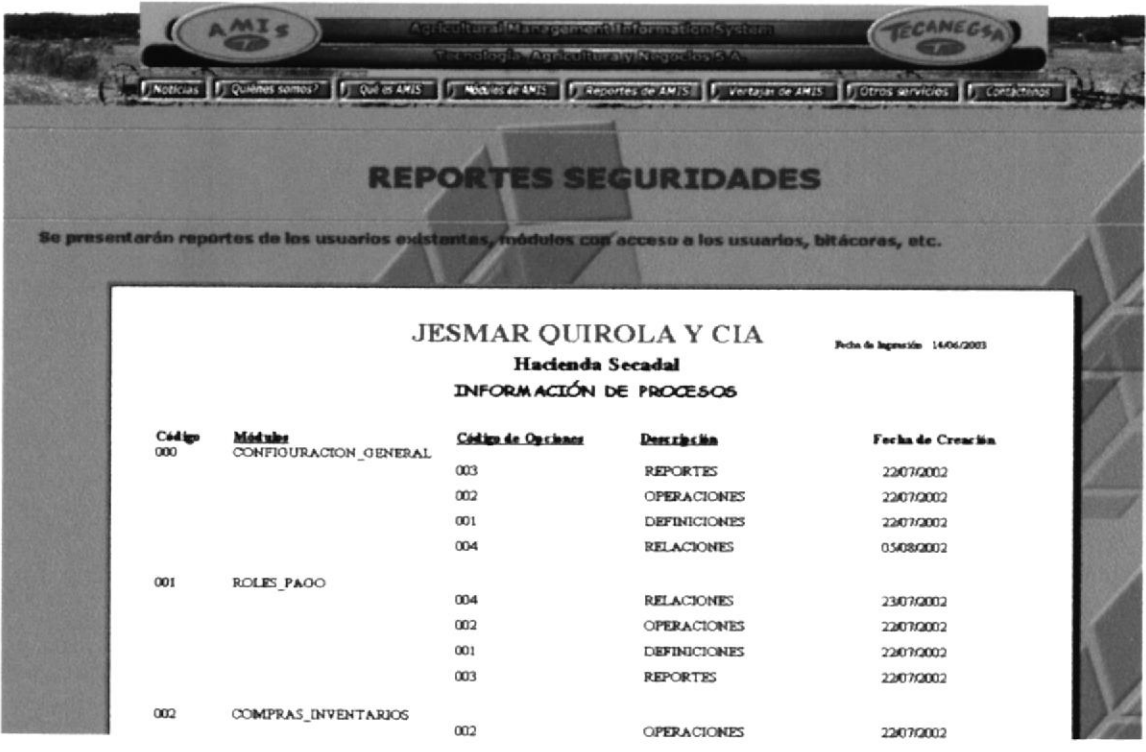

### Narrativa:

Esta página contiene información acerca de los Reportes de Seguridades. Muestra la imagen del Reporte de Información de Procesos con su respectiva descripción.

### 3.2.6.10 Página Reportes de Ventas

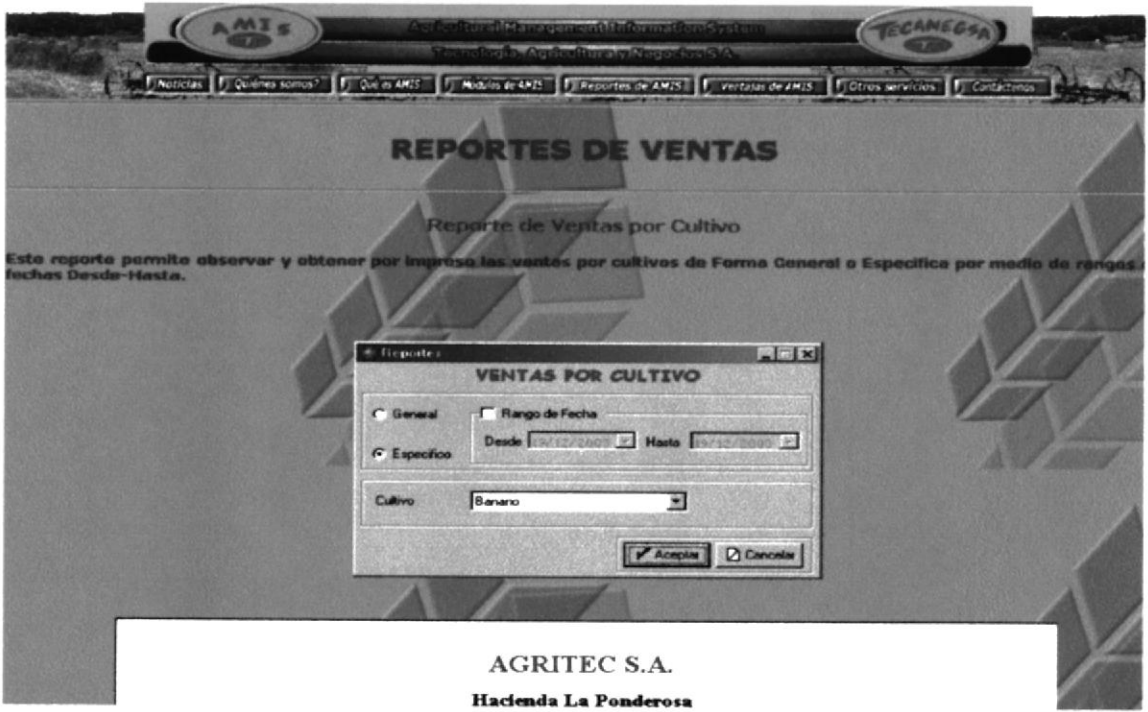

### Narrativa:

Esta página contiene información acerca de los Reportes de Ventas. Muestra las imágenes del Reporte de Ventas por Cultivo con su respectiva descripción.

### 3.2.7. Página Ventajas de AMIS.

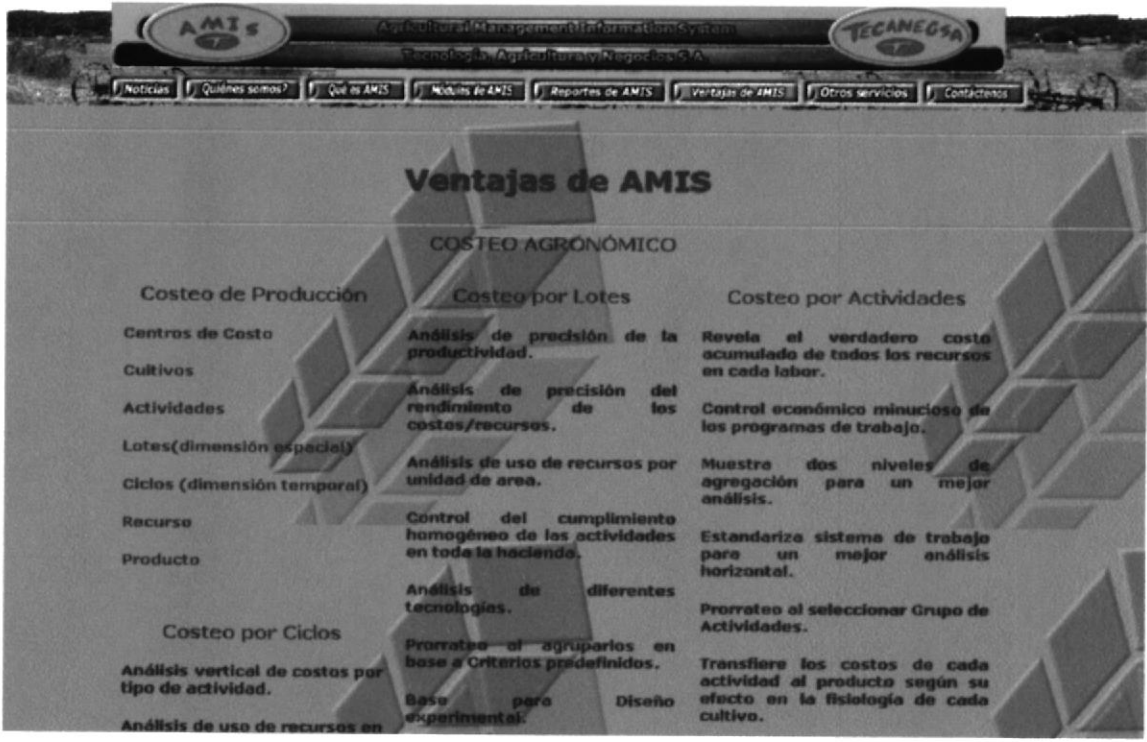

### Narrativa:

Esta página presenta de manera más detallada las ventajas del Sistema Agrícola A.M.I.S., sobre la base del Costeo Agronómico que comprende: Costeo de Producción, Costeo por Lotes, por Actividades, por Ciclos, por Recurso, y por Producto, Además un resumen de Administración, Hacienda y Contabilidad.

### 3.2.8. Página Otros Servicios.

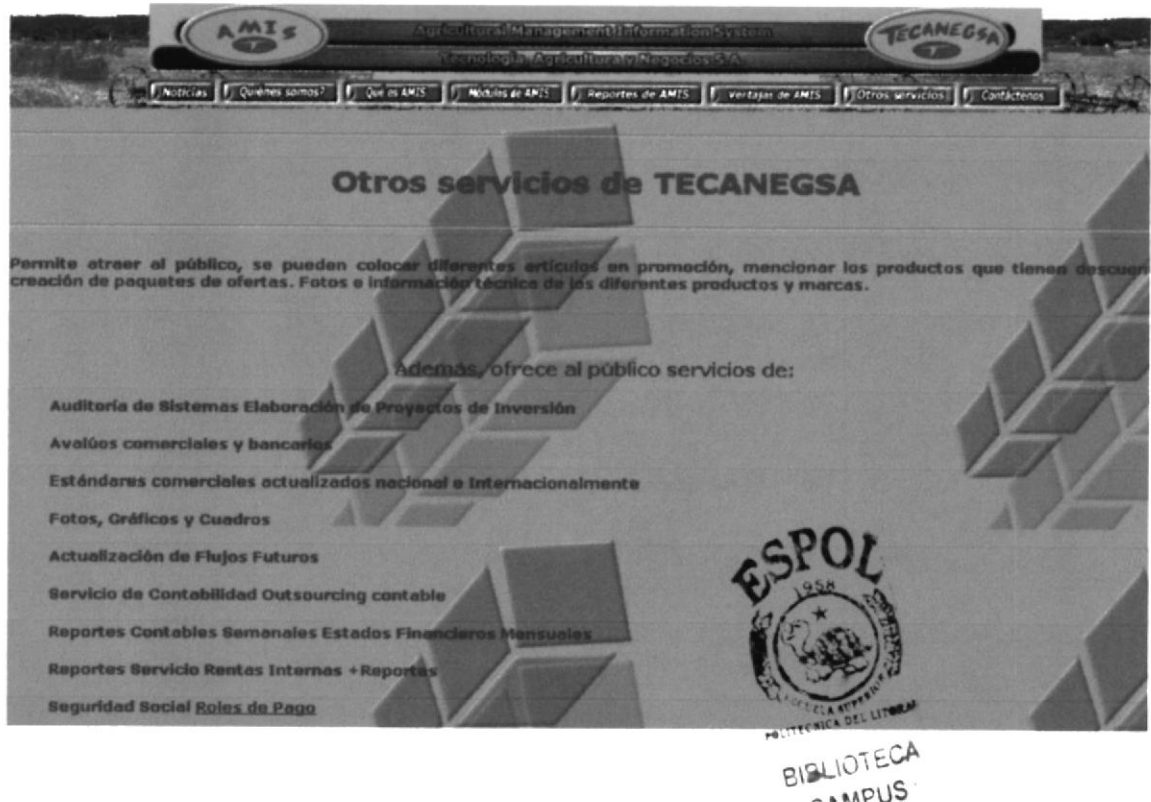

## CAMPUS

### Narrativa:

Esta página presenta Otros Servicios que ofrece la Empresa TECANEG S.A., además del Sistema agrícola A.M.I.S, tales como Consultoría, Avalúos Comerciales, Asesoría Financiera, etc..

### 3.2.9. Página Contáctenos

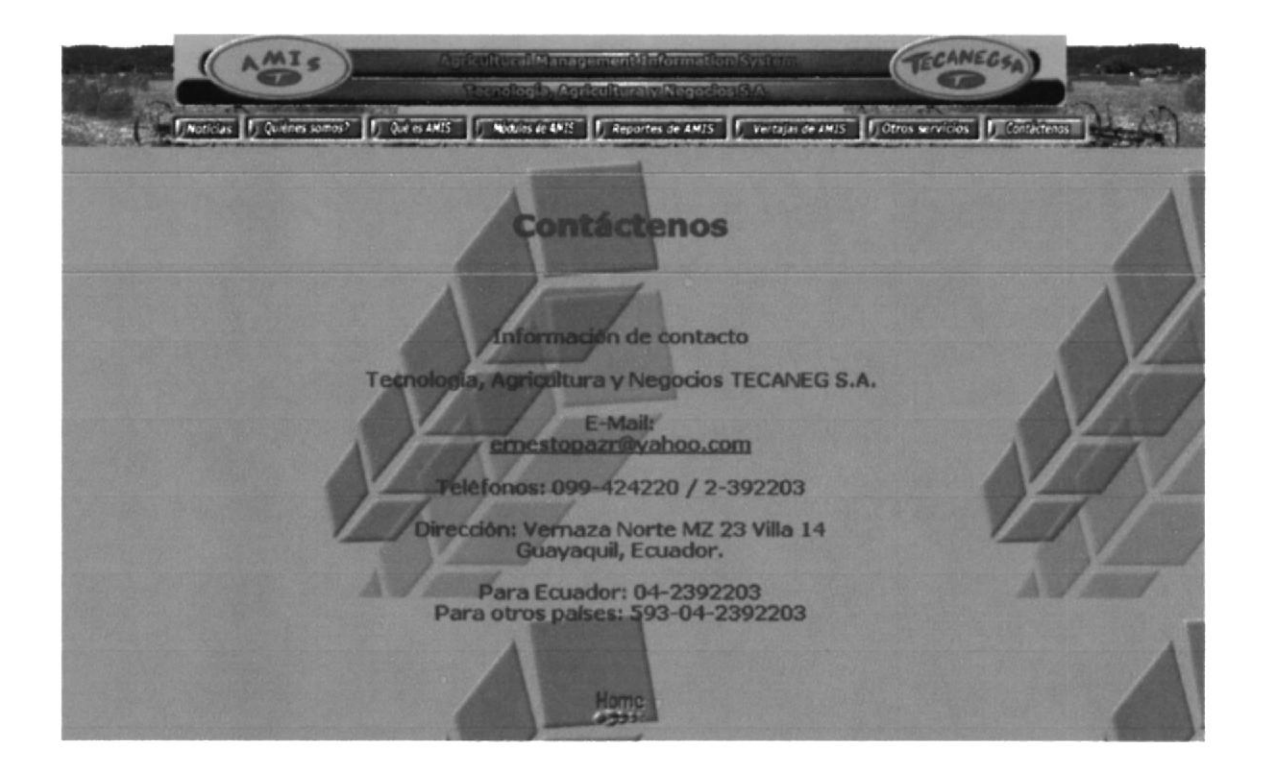

### Narrativa:

Esta página permite mostrar Dirección, Teléfonos, e E-mail de la Empresa Tecanegsa, con Link directo al Correo Electrónico instalado en su PC.

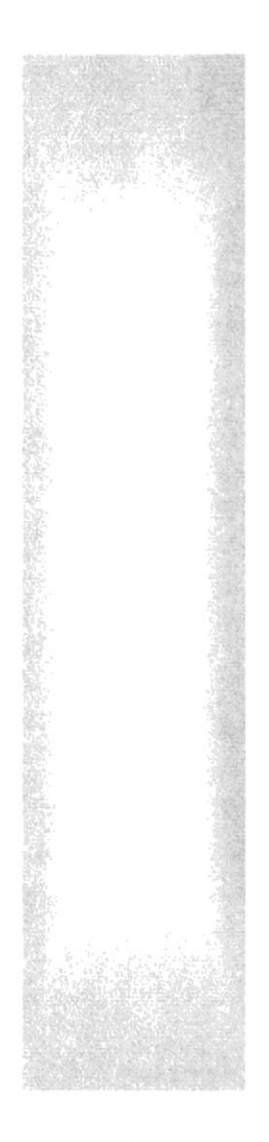

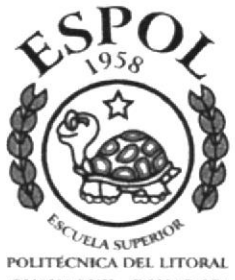

GUAYAQUIL ECUADOR

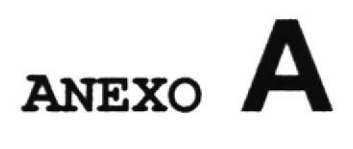

## CONOCIENDO

## **INTERNET**

### **A. CONOCIENDO A INTERNET**

### **A.1 INTERNET**

Internet es una red de redes o conexión de redes el cual tiene un vasto repertorio de información a nivel mundial en el cual se puede encontrar infinidad de temas de toda índole, y comunicarte con distintos países o personas del mundo

Para interrelacionar diversas computadoras es necesaria la presencia de un servidor; un equipo que, con el software adecuado, centralice las conexiones.

Las cuatro principales clases de redes informáticas son:

### A.1.2 Que son los enlaces directos?

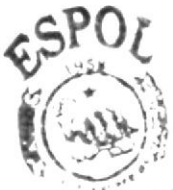

Este tipo de enlace se utiliza para instrucciones grandes como pudiendo sercorporaciones, agencias de gobierno. Las cuales por sus actividades deben tener una BIBLIOTECA conexión propia y pagar por tener un enlace directo y de tiempo completo como la CAMPUS PENAS red.

### A.1.3 Aspectos a tomar en cuenta al escoger un Proveedor de Internet.

- · El soporte al usuario tiene algún costo extra.
- El proveedor ofrece acceso total
- A que velocidad esta disponible el acceso a Internet
- Puede ofrecer los servicios de consultoría en telecomunicaciones en caso de ser necesario.

### A.1.4 Conexión Directa

Dos ordenadores conectados.

### **A.1.5 QUÈ ES UNA RED DE COMPUTADORES**

Son computadores conectados entre sí. No necesariamente una debe estar junta a la otra, pueden estar distantes o en distintos pisos de un edificio, o en distintas partes del mundo.

### A.1.5.1 Redes LAN

Redes de Área Local. En ella todos los componentes se encuentran a corta distancia, normalmente en un mismo edificio.

### A.1.5.2 Redes MAN

Redes de Área Metropolitana. Utilizada para dar servicio en un área mayor que la proporcionada por una LAN.

### A.1.5.3 Redes WAN

Redes de Áreas Extensas. Sus componentes pueden estar distribuidos en puntos lejanos, por ejemplo en diferentes ciudades.

### A.2 SIGNIFICADO DE LAS SIGLAS

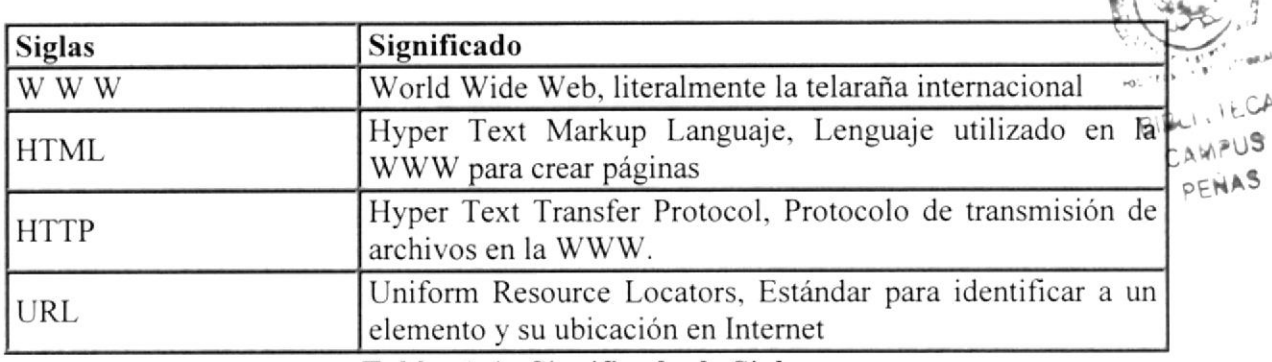

Tabla. A.l Significado de Siglas

### A.2.1 ¿ Que son los Dominios ?

Los dominios son niveles de organización dentro de internet

### A.3 ¿ Cómo identificar una Dirección URL?

Cada elemento ubicado en la WWW tiene una dirección propia, De esta manera, para acceder, por ejemplo, a una página web deberá escribir su URL, en el espacio para tal ñn en el navegador.

### www.amis.com

### Tabla. A.2 Identificando una Dirección Elcctrónica

 $\ddot{v}$ 

0r'

### A.4 Los Navegadores

Internet Explorer, de la firma Microsoft, y Navigator, de Netscape, son actualmente los dos navegadores de uso más extendido. Ambos modelos acaparan prácticamente todo el mercado, y sus defensores y detractores se cuentan por millones.

El Internet en la actualidad, ofrece una gran cantidad de servicios paralelos, algunos de los cuales como por ejemplo el correo electrónico, chat, etc. Se han convertido ya en una parte indisoluble de las costumbres y los métodos de trabajo de la sociedad actual.

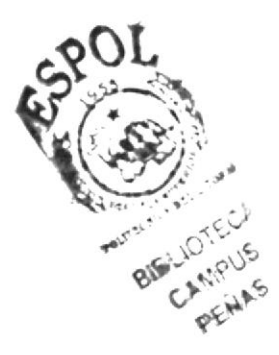

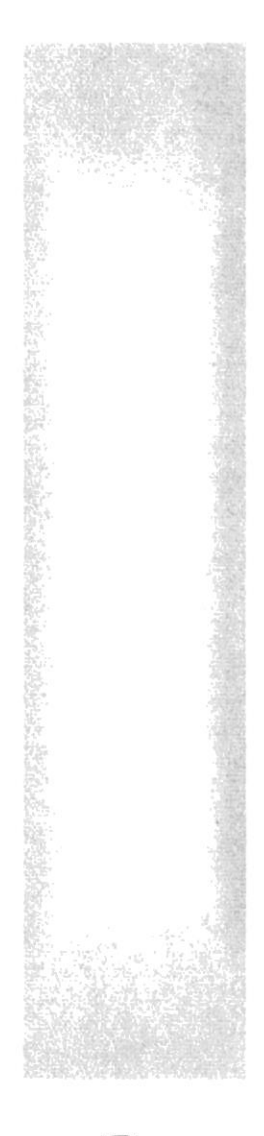

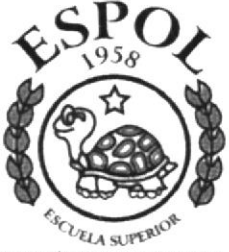

POLITÉCNICA DEL LITORAL **GUAYAQUIL ECUADOR** 

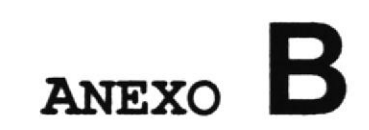

## ADMINISTRACIÓN

## DE NOTICIAS

### **B. ADMINISTRACION DE NOTICIAS**

### **B.1 AMINISTRACION DE NOTICIAS**

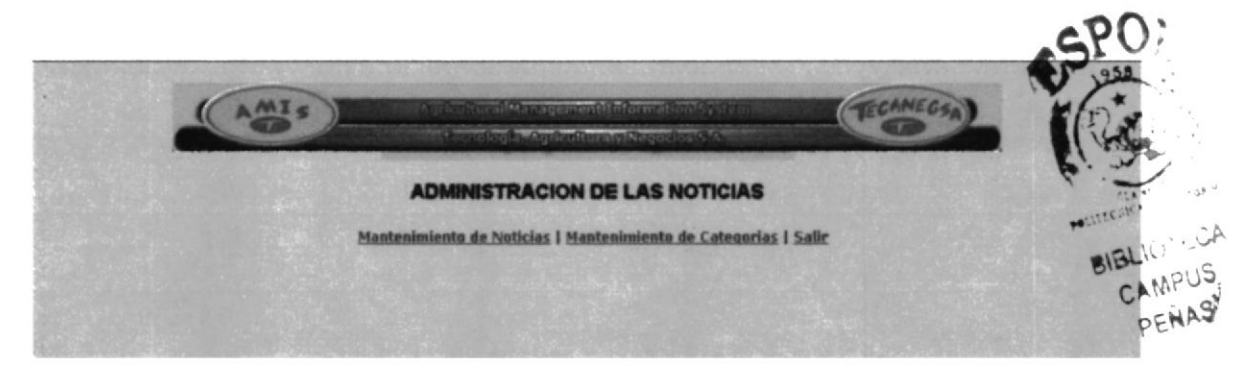

### Narrativa:

Esta es la pantalla principal de Administración de Noticias Presenta un menú con las opciones de Mantenimiento de Noticias, Mantenimiento de Categorías, Salir

### **B.1.1 MANTENIMIENTO DE NOTICIAS**

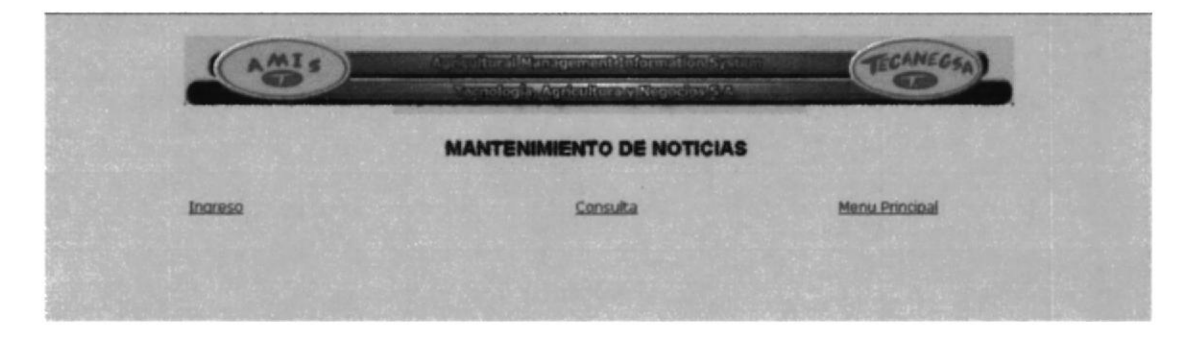

### Narrativa:

Presenta un menú con las opciones de Ingreso, Consulta, Menú Principal que tiene Link que permite el regreso a la página principal de noticias.

### **B.1.1.1 Ingreso de Noticias**

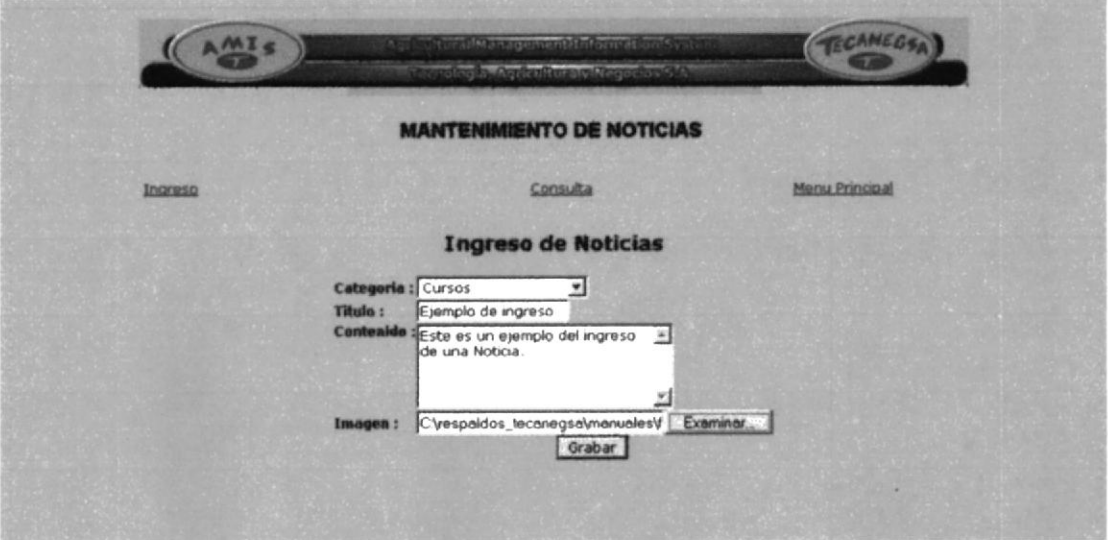

### Narrativa:

Presenta una forma donde se ingresan los siguientes campos:

Categoría: se escoge la categoría a la que pertenecerá la noticia.

Título: se ingresa el título de la noticia.

Contenido: se ingresa el texto de la noticia.

Imagen: permite seleccionar una imagen con el botón Examinar que funciona como explorador.

En la parte inferior se encuentra el botón Grabar que al dar click graba en la base de datos los campos ingresados además de la fecha de creación de la noticia, y regresa al menú de Mantenimiento de Noticias

### **B.1.1.2 Consulta de Noticias**

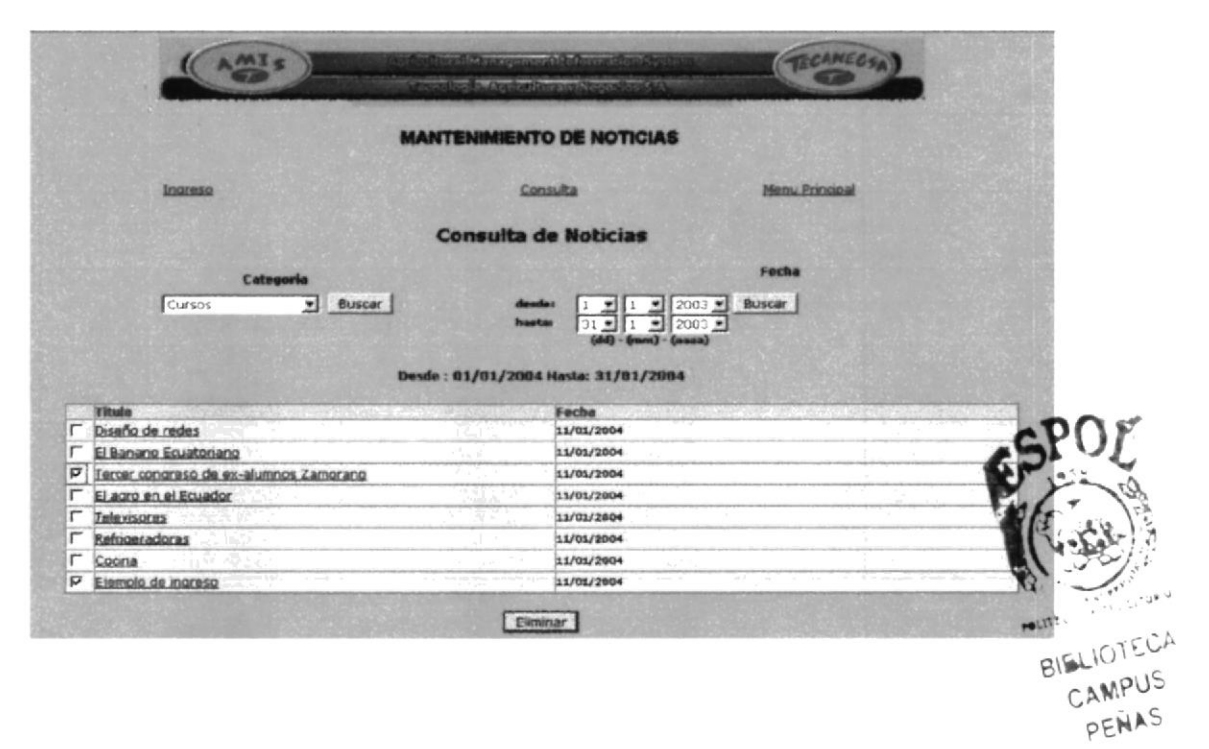

### Narrativa:

Permite consultar noticias por:

### Categoría:

Se escoge la categoría a consultar, al dar clic en buscar presenta todos los títulos de noticias pertenecientes a la misma con la fecha a la derecha y un check box a la izquierda que permite seleccionar las noticias que se necesite eliminar. Esto se lo hace con el botón Eliminar que se encuentra en la parte inferior de la pantalla que adicionalmente borra las imágenes físicamente de la carpeta Images...

Al dar click sobre cualquier noticia presentada esta llama a la forma para modificar o eliminar solo la noticia seleccionada, aquí se puede ver la imagen.

### Por Fecha:

Consulta por un rango de fechas(dd-mm-aaaa) y permite trabajar la información de la misma manera que la Consulta de Noticias por Categorías.

### **B.2 MANTENIMIENTO DE CATEGORIAS**

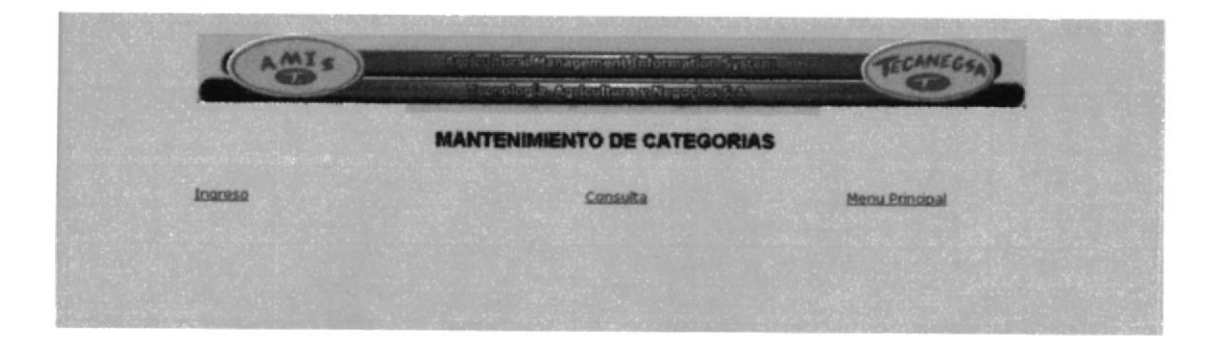

### Narrativa:

Presenta un menú con las opciones de Ingreso, Consulta, Menú Principal que tiene Link de regreso a la página principal de noticias.

### B.2.1 Ingreso de Categorías

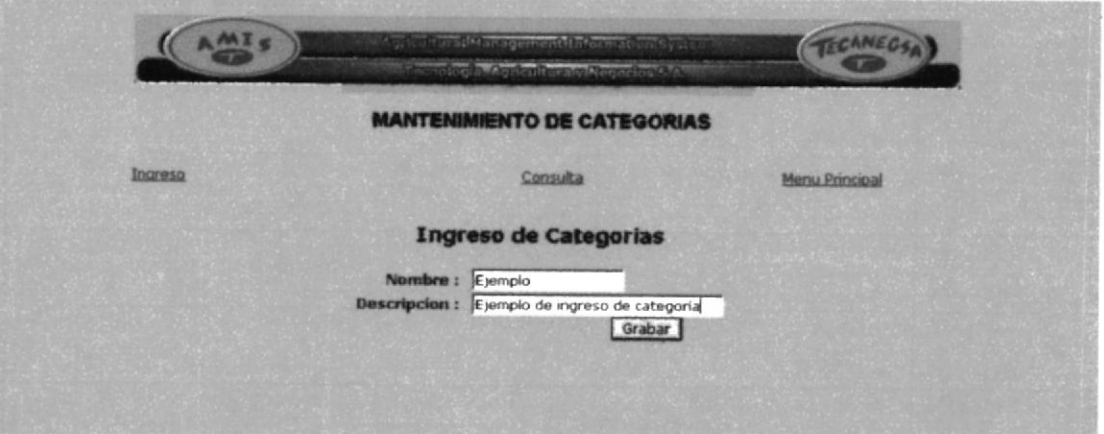

### Narrativa:

Presenta una forma donde se ingresan los siguientes campos:

Nombre: se ingresa el nombre de la categoría.

Descripción: se ingresa una breve descripción de la categoría.

En la parte inferior se encuentra el botón Grabar que al dar click en él, graba en la base de datos los campos ingresados y regresa a la pantalla de Mantenimiento de Categorías

### **B.2.2 Consulta de Categorías**

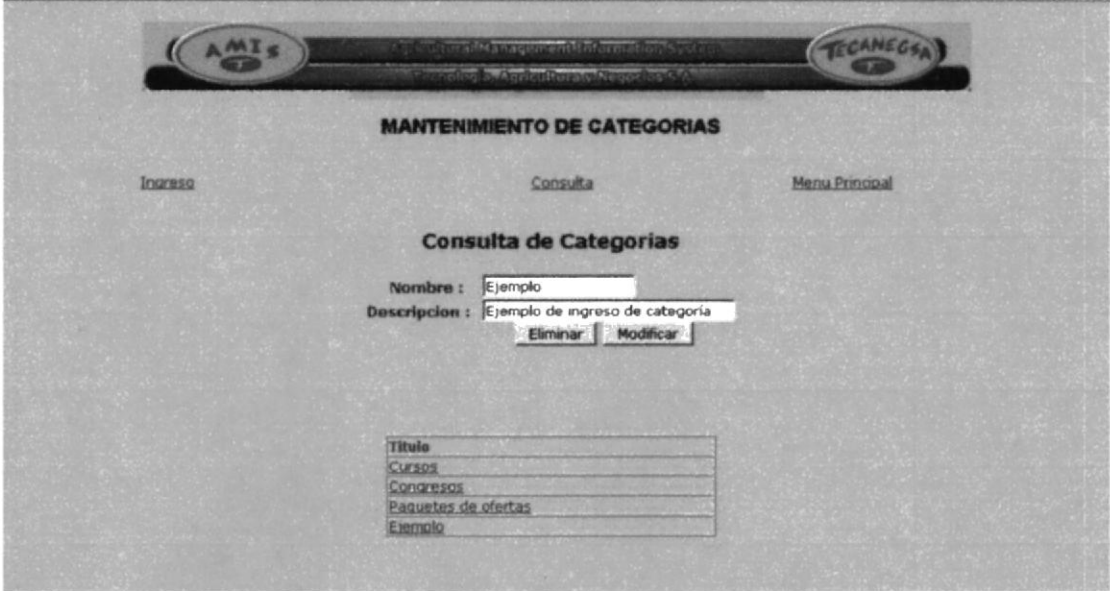

### Narrativa:

Presenta un listado de las categorías, al escoger una se presenta en la forma de Consulta de Categorías.

Presenta el botón Eliminar que elimina la categoría seleccionada además de las noticias relacionadas y las imágenes que las borra físicamente de la carpeta Images. Presenta el Botón Modificar que permite modificar la Categoría.

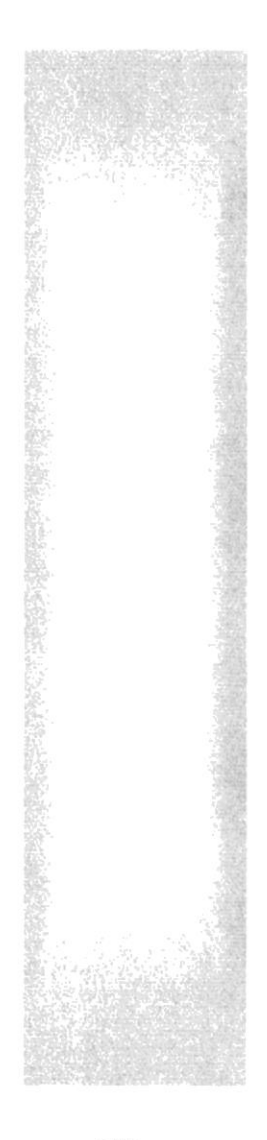

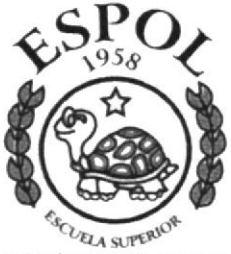

POLITÉCNICA DEL LITORAL **GUAYAQUIL ECUADOR** 

ANEXO C

 $\tilde{\omega}$ 

GLOSARIO

## DE TÈRMINOS

## C. GLOSARIO DE TÉRMINOS

## B

Browser. Software que sirve para conectarse a Intemet en un ambiente gráfico.

Buscador Un buscador es un tipo de software que crea índices de bases de datos o de sitios web en función de los títulos de los archivos, de palabras clave, o del texto completo de dichos archivos.

## D

Directorio Un directorio es un sistema que el ordenador utiliza para organizar ficheros a partir de información específica. Los directorios pueden estar organizados jerárquicamente de forma que los ficheros aparezcan de distintas maneras, como por ejemplo el orden en que fueron creados, por orden alfabético. según el tipo, etc.

## E

E-mail. (Abreviación de Electronic mail.) Es un sistema mundial para enviar y recibir mensajes que también puede ser enviado automáticamente a una o varias direcciones.

## H

Hipertexto Se refiere a cualquier texto disponible en el World Wide Web que contenga enlaces con otros documentos. Utilizar el hipertexto es una manera de presentar información en la cual texto, sonido, imágenes y acciones están enlazadas entre sí de manera que se pueda pasar de una a otra en el orden que se desee.

Host. En la terminología de Internet, un host es un equipo que tiene asignado una dirección IP y que no hace funciones de encaminamiento.

HTML Siglas de Hypertext Markup Language. El HTML es el lenguaje informático utilizado para crear documentos hipertexto.

http (Protocolo de Transferencia de Hipertexto). Es el método utilizado para transferir ficheros hipertexto por Intemet. Las páginas escritas en HTML utilizan el hipertexto para enlazar con otros documentos.

I

Web Site (Sitio Web ) Conjuntos de documentos HTML, que están enlazados juntos y que exrsten en el Web en un sewidor especifico.

 $\bf{W} \cdot \bf{W} \cdot \bf{W}$  (Web) La parte de Internet llamada World Wide Web o simplemente Web, es la más utilizada ya que ha experimentado un crecimiento grande en los últimos años dentro de Internet. Tiene capacidad de mostrar gráficos, imágenes y texto; también con el uso de multimedia se puede escuchar sonidos y audio. Las imágenes o palabras resaltadas en una página Web indican al usuario que existe un enlace con otra fuente de información con Internet, que normalmente es otro documento al cual puede acceder de inmediato. Este segundo documento puede hallarse en una computadora diferente, y estar en cualquier lugar del mundo.

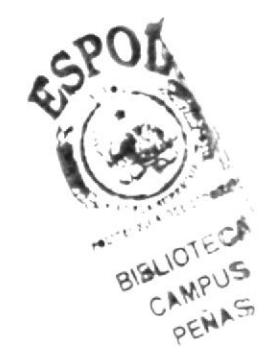